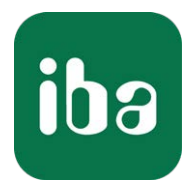

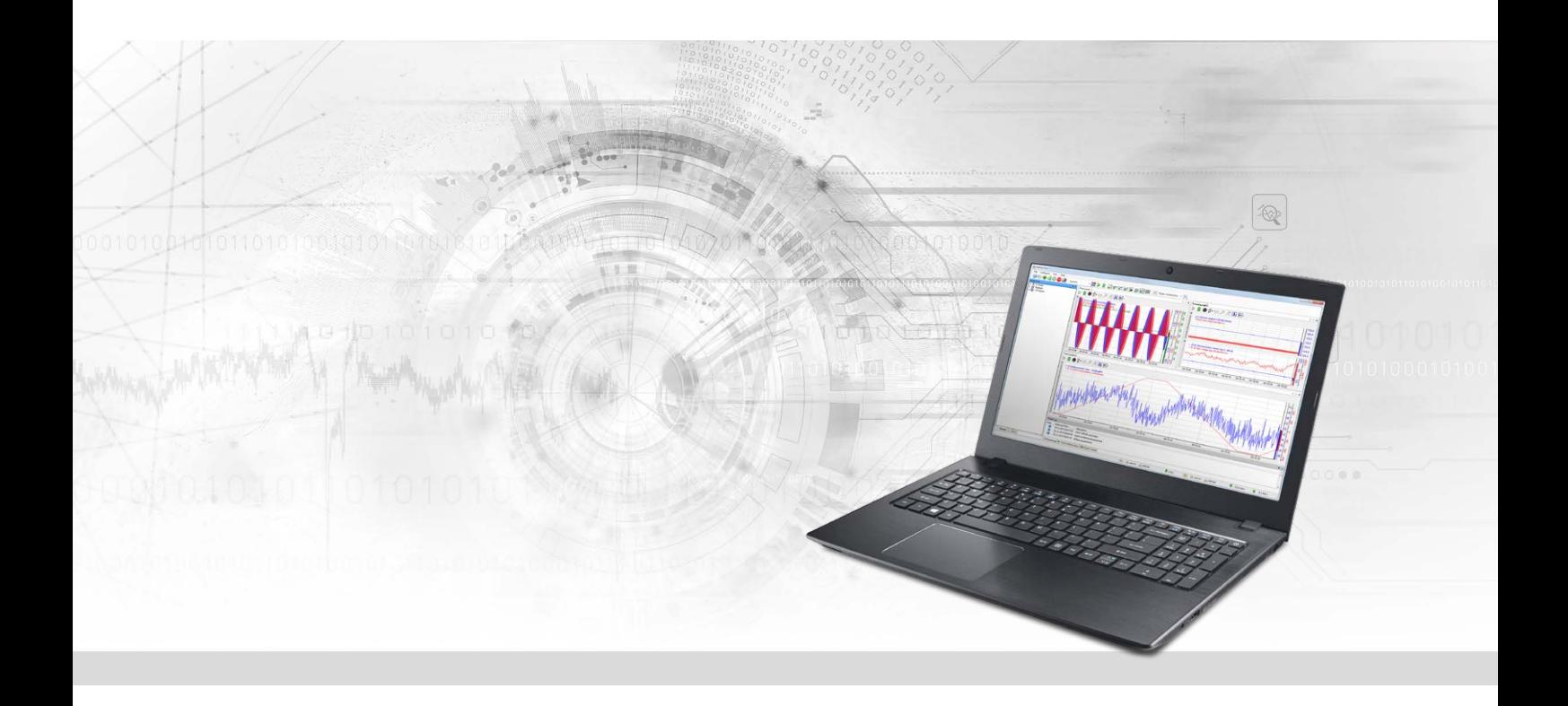

# ibaPDA-Interface-Codesys-Xplorer

PLC-Xplorer-Datenschnittstelle zu CODESYS-Systemen

Handbuch Ausgabe 1.6

> Messsysteme für Industrie und Energie www.iba-ag.com

#### **Hersteller**

iba AG Königswarterstraße 44 90762 Fürth Deutschland

#### **Kontakte**

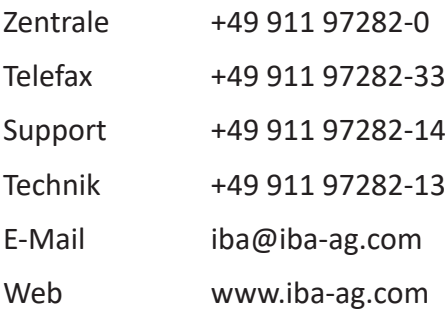

Weitergabe sowie Vervielfältigung dieser Unterlage, Verwertung und Mitteilung ihres Inhalts sind nicht gestattet, soweit nicht ausdrücklich zugestanden. Zuwiderhandlungen verpflichten zu Schadenersatz.

© iba AG 2023, alle Rechte vorbehalten.

Der Inhalt dieser Druckschrift wurde auf Übereinstimmung mit der beschriebenen Hard- und Software überprüft. Dennoch können Abweichungen nicht ausgeschlossen werden, so dass für die vollständige Übereinstimmung keine Garantie übernommen werden kann. Die Angaben in dieser Druckschrift werden jedoch regelmäßig aktualisiert. Notwendige Korrekturen sind in den nachfolgenden Auflagen enthalten oder können über das Internet heruntergeladen werden.

Die aktuelle Version liegt auf unserer Website www.iba-ag.com zum Download bereit.

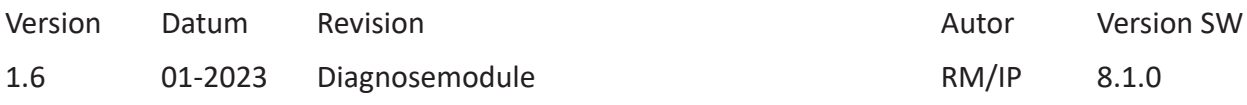

Windows® ist eine Marke und eingetragenes Warenzeichen der Microsoft Corporation. Andere in diesem Handbuch erwähnte Produkt- und Firmennamen können Marken oder Handelsnamen der jeweiligen Eigentümer sein.

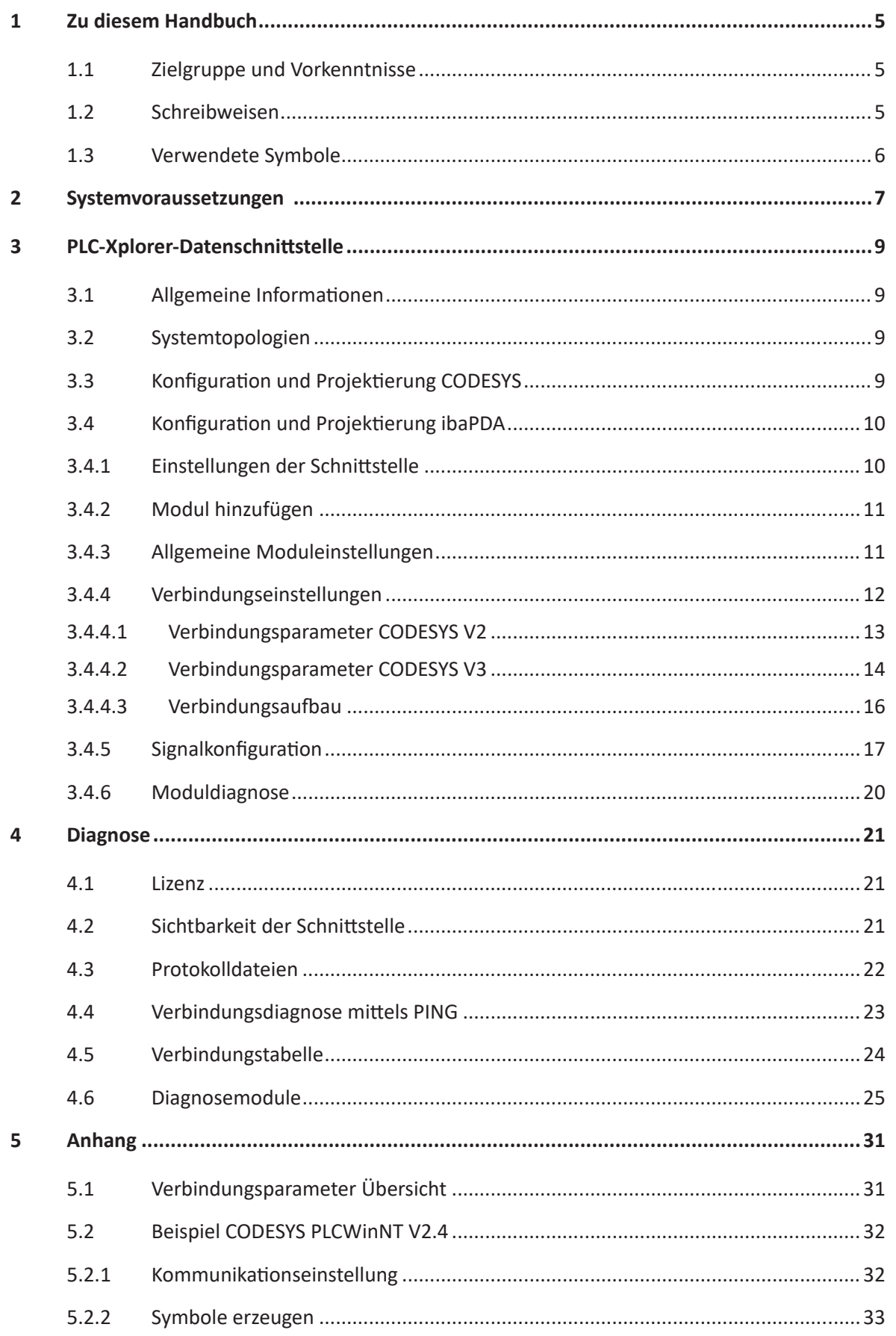

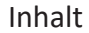

 $\boldsymbol{6}$ 

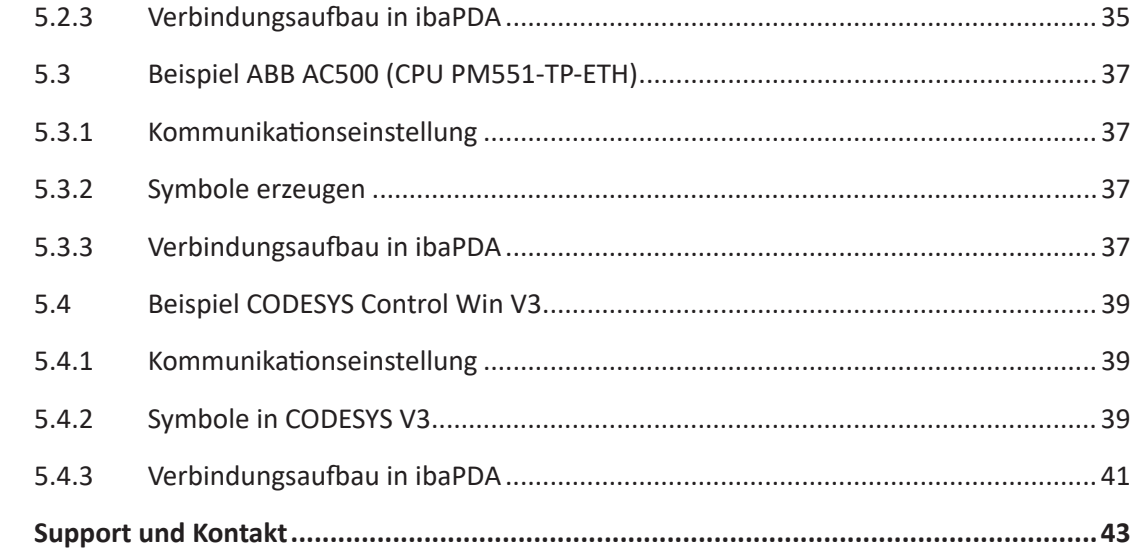

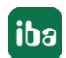

# **1 Zu diesem Handbuch**

Diese Dokumentation beschreibt die Funktion und Anwendung der Software-Schnittstelle

*ibaPDA-Interface-Codesys-Xplorer*.

Diese Dokumentation ist eine Ergänzung zum *ibaPDA*-Handbuch. Informationen über alle weiteren Eigenschaften und Funktionen von *ibaPDA* finden Sie im *ibaPDA*-Handbuch bzw. in der Online-Hilfe.

# **1.1 Zielgruppe und Vorkenntnisse**

Diese Dokumentation wendet sich an ausgebildete Fachkräfte, die mit dem Umgang mit elektrischen und elektronischen Baugruppen sowie der Kommunikations- und Messtechnik vertraut sind. Als Fachkraft gilt, wer auf Grund seiner fachlichen Ausbildung, Kenntnisse und Erfahrungen sowie Kenntnis der einschlägigen Bestimmungen die ihm übertragenen Arbeiten beurteilen und mögliche Gefahren erkennen kann.

Im Besonderen wendet sich diese Dokumentation an Personen, die mit Projektierung, Test, Inbetriebnahme oder Instandhaltung von Speicherprogrammierbaren Steuerungen der unterstützten Fabrikate befasst sind. Für den Umgang mit *ibaPDA-Interface-Codesys-Xplorer* sind folgende Vorkenntnisse erforderlich bzw. hilfreich:

- Betriebssystem Windows
- Kenntnis von Projektierung und Betrieb des betreffenden Steuerungssystems

# <span id="page-4-0"></span>**1.2 Schreibweisen**

In dieser Dokumentation werden folgende Schreibweisen verwendet:

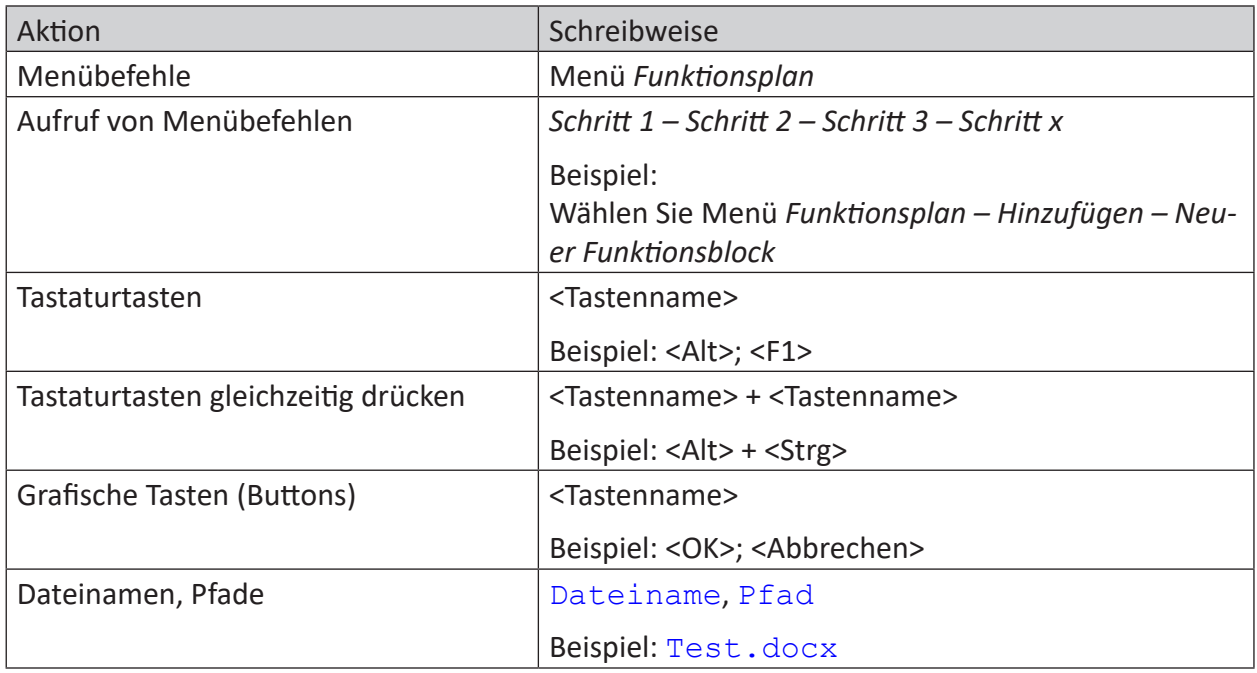

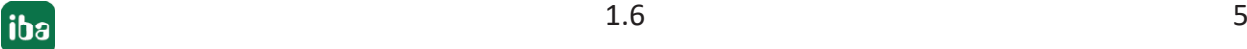

# <span id="page-5-0"></span>**1.3 Verwendete Symbole**

Wenn in dieser Dokumentation Sicherheitshinweise oder andere Hinweise verwendet werden, dann bedeuten diese:

**Gefahr!**

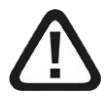

**Wenn Sie diesen Sicherheitshinweis nicht beachten, dann droht die unmittelbare Gefahr des Todes oder der schweren Körperverletzung!**

■ Beachten Sie die angegebenen Maßnahmen.

**Warnung!**

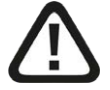

**Wenn Sie diesen Sicherheitshinweis nicht beachten, dann droht die mögliche Gefahr des Todes oder schwerer Körperverletzung!**

■ Beachten Sie die angegebenen Maßnahmen.

**Vorsicht!**

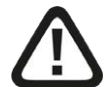

**Wenn Sie diesen Sicherheitshinweis nicht beachten, dann droht die mögliche Gefahr der Körperverletzung oder des Sachschadens!**

■ Beachten Sie die angegebenen Maßnahmen.

#### **Hinweis**

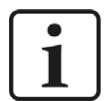

Hinweis, wenn es etwas Besonderes zu beachten gibt, wie z. B. Ausnahmen von der Regel usw.

**Tipp**

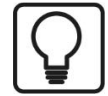

Tipp oder Beispiel als hilfreicher Hinweis oder Griff in die Trickkiste, um sich die Arbeit ein wenig zu erleichtern.

#### **Andere Dokumentation**

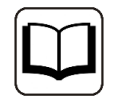

Verweis auf ergänzende Dokumentation oder weiterführende Literatur.

# **2 Systemvoraussetzungen**

Folgende Systemvoraussetzungen sind für die Verwendung der Datenschnittstelle Codesys-Xplorer erforderlich:

- *ibaPDA* V8.1.0 oder höher
- Basislizenz für *ibaPDA* + Lizenz für *ibaPDA-Interface-PLC-Xplorer* oder *ibaPDA-Interface-Codesys-Xplorer*
- Bei mehr als 16 Verbindungen benötigen Sie weitere *one-step-up-Interface-Codesys-Xplorer* Lizenzen für jeweils 16 weitere Verbindungen

#### **Hinweis**

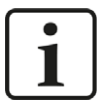

In der *ibaPDA-Interface-PLC-Xplorer*-Lizenz ist unter anderem auch die Lizenz für diese Xplorer-Schnittstelle enthalten.

- Steuerung mit CODESYS V2 oder CODESYS V3. Bisher getestete Systeme:
	- **3S CODESYS SP PLC WINNT V2.4**
	- **3S CODESYS SP RTF**
	- 3S CODESYS Control Win V3
	- ABB AC500 CPU PM554-TP-ETH
	- Danieli HiPAC
	- ELAU Standard CPU
	- **ELAU PacDrive C600**
	- $\blacksquare$  ifm CR1051
	- Schneider Electric LMC 101C
	- Schneider Electric M258
	- WAGO 750-841
	- WAGO 750-880
	- WAGO 750-881

In der *ibaPDA*-Dokumentation finden Sie weitere Anforderungen an die Computer-Hardware und die unterstützten Betriebssysteme.

#### **Lizenzinformationen**

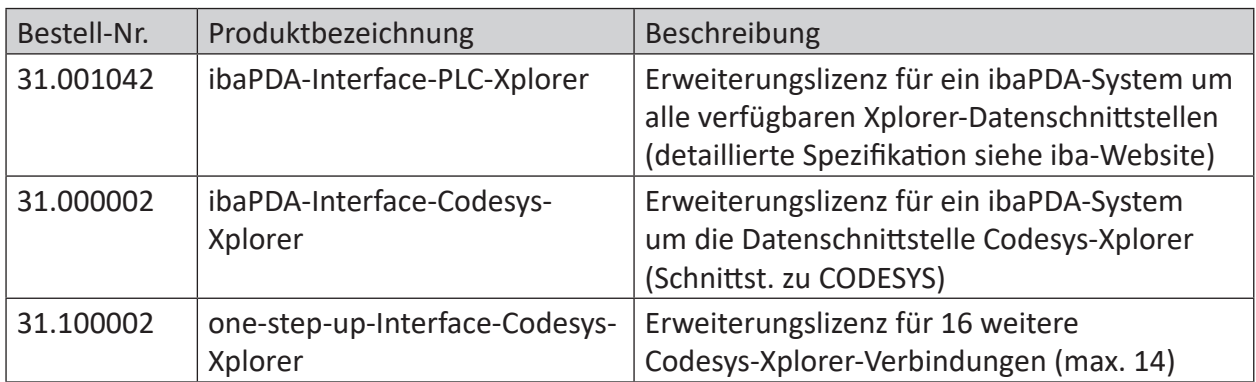

Tab. 1: Verfügbare Codesys-Xplorer-Lizenzen

#### **Hinweis**

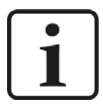

Um mehr als 16 Datenverbindungen pro Schnittstelle zu nutzen, sind Erweiterungslizenzen *one-step-up-...* notwendig. Pro *one-step-up*-Lizenz können bis zu 16 weitere Verbindungen zu SPSen aufgebaut werden. Mit dem mehrfachen Erwerb bzw. mit der mehrfachen Freischaltung dieser Lizenzen (bis zu 15 insgesamt) können je Datenschnittstelle bis zu 240 Verbindungen konfiguriert und genutzt werden. Ausnahme SIGMATEK: Hier können nur bis zu 4 Lizenzen (64 Verbindungen) aktiviert werden.

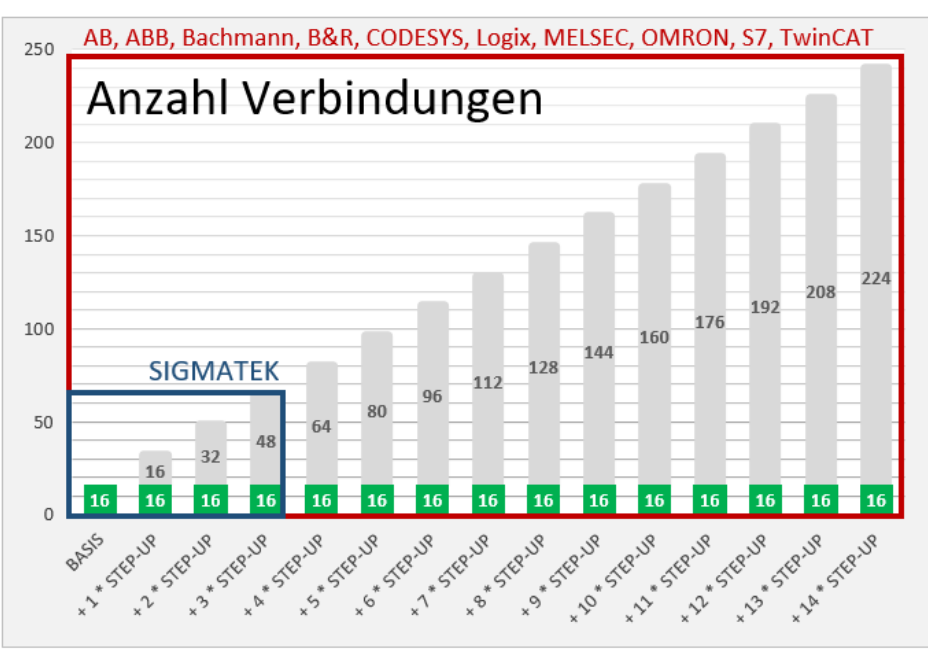

Beachten Sie, dass die Voraussetzung für die Erweiterungen eine vollwertige *ibaPDA*-Lizenz (mind. *ibaPDA-V7-64*) ist.

Berücksichtigen Sie außerdem die Begrenzung der Signalanzahl durch die *ibaPDA*-Basislizenz.

# **3 PLC-Xplorer-Datenschnittstelle**

# <span id="page-8-0"></span>**3.1 Allgemeine Informationen**

Die Datenschnittstelle *ibaPDA-Interface-Codesys-Xplorer* für CODESYS ist geeignet für die Messdatenerfassung per TCP/IP über die Standard-Netzwerkkarten. Der Zugriff erfolgt dabei transparent für die Steuerung. Eine gesonderte Projektierung und Programmierung der Steuerung ist nicht notwendig.

Die Auswahl der zu messenden Signale erfolgt dabei komfortabel anhand der symbolischen Namen mit Unterstützung durch den *ibaPDA*-Symbol-Browser. Dieser ermöglicht den Zugriff auf alle definierten Symbole des angebunden CODESYS-Projektes.

# <span id="page-8-1"></span>**3.2 Systemtopologien**

Die Verbindungen zu den Steuerungen können über Standard-Ethernet-Schnittstellen des Rechners hergestellt werden.

Es ist keine weitere Software für den Betrieb erforderlich.

#### **Hinweis**

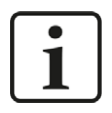

Es wird empfohlen, die TCP/IP-Kommunikation auf einem separaten Netzwerksegment durchzuführen, um eine gegenseitige Beeinflussung durch sonstige Netzwerkkomponenten auszuschließen.

# <span id="page-8-2"></span>**3.3 Konfiguration und Projektierung CODESYS**

Grundsätzlich ist auf Steuerungsseite keine spezielle Projektierung und Programmierung erforderlich. Insbesondere müssen keine Programmbausteine aufgerufen werden.

Der Zugriff auf die Daten der Steuerung erfolgt nur über die symbolischen Adressen. Diese werden entweder aus der Steuerung oder aus der Projektdatei importiert.

Für die Erzeugung der Symbole sind einige Aktionen durchzuführen.

Sehen Sie dazu die Beispiele im **7** Anhang, Seite 31.

# <span id="page-9-0"></span>**3.4 Konfiguration und Projektierung ibaPDA**

Nachfolgend ist die Projektierung in *ibaPDA* beschrieben. Wenn alle Systemvoraussetzungen erfüllt sind, bietet *ibaPDA* im Signalbaum des I/O-Managers die Schnittstelle *Codesys-Xplorer* an.

### <span id="page-9-1"></span>**3.4.1 Einstellungen der Schnittstelle**

Wenn die Xplorer-Schnittstelle im Baum markiert ist, sehen Sie eine Übersicht mit Diagnose-Informationen über die konfigurierten Verbindungen zwischen *ibaPDA* und den Controllern.

Die Schnittstelle hat folgende Funktionen und Konfigurationsmöglichkeiten.

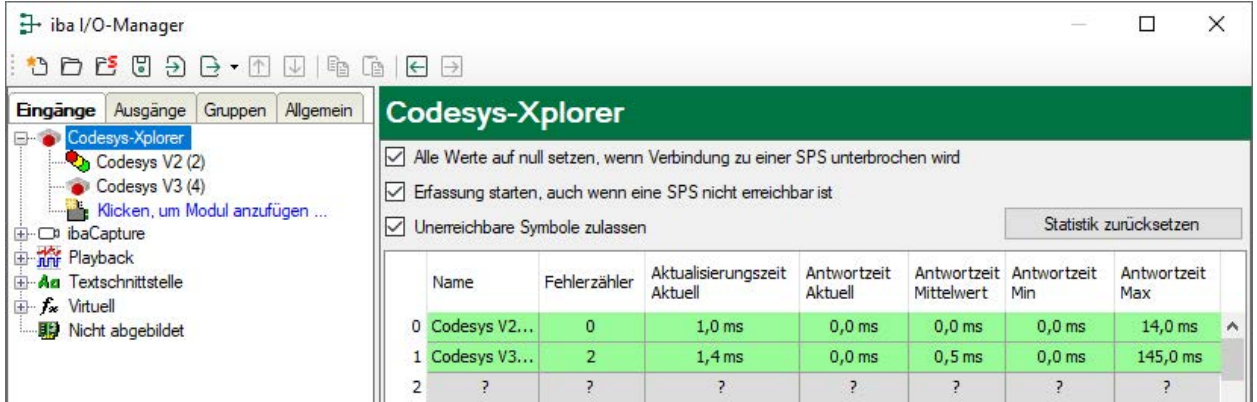

#### **Alle Werte auf null setzen, wenn Verbindung zu einer SPS unterbrochen wird**

Wenn diese Option aktiviert ist, dann werden alle gemessenen Werte einer CODESYS-CPU auf den Wert null gesetzt, sobald die Verbindung verloren geht. Ist diese Option deaktiviert, dann behält ibaPDA den bei Verbindungsabbruch letzten gültigen Messwert im Speicher.

#### **Erfassung starten, auch wenn eine SPS nicht erreichbar ist**

Wenn diese Option aktiviert ist, startet die Erfassung auch dann, wenn eine CODESYS-CPU nicht erreichbar ist. Im Prüfungsdialog wird eine Warnung ausgegeben. Wenn das System ohne Verbindung zur CODESYS-CPU gestartet wurde, dann versucht *ibaPDA* in regelmäßigen Abständen eine Verbindung zur CPU herzustellen.

#### **Unerreichbare Symbole zulassen**

Aktivieren Sie diese Option, um eine Erfassung auch bei nicht erreichbaren Symbolen zu starten Die nicht erreichbaren Symbole werden als Warnungen im Prüfungsdialog ausgegeben. Dies kann nur auftreten, wenn das Adressbuch nicht aktuell ist!

Wenn Sie diese Option nicht aktvieren, dann startet die Messung bei Vorhandensein von unerreichbaren Symbolen nicht.

#### **Verbindungstabelle**

Die Tabelle zeigt für jede Verbindung den Verbindungsstatus, die aktuellen Werte für die Aktualisierungszeit (Aktuell, Istwert, Mittelwert, Min. und Max.) sowie die Datengröße. Außerdem finden Sie hier einen Fehlerzähler für die einzelnen Verbindungen während der Messung.

Siehe dazu **7** *Verbindungstabelle*. Seite 24.

#### **<Statistik zurücksetzen>**

Klicken Sie diesen Button, wenn Sie die berechneten Zeitwerte und den Fehlerzähler in der Tabelle auf 0 setzen möchten.

### **3.4.2 Modul hinzufügen**

- 1. Klicken Sie auf den blauen Befehl *Klicken, um Modul anzufügen*, der sich unter jeder Datenschnittstelle im Register *Eingänge* oder *Ausgänge* befindet.
- 2. Wählen Sie im Dialogfenster den gewünschten Modultyp aus und vergeben Sie bei Bedarf einen Namen über das Eingabefeld.
- 3. Bestätigen Sie Ihre Auswahl mit <OK>.

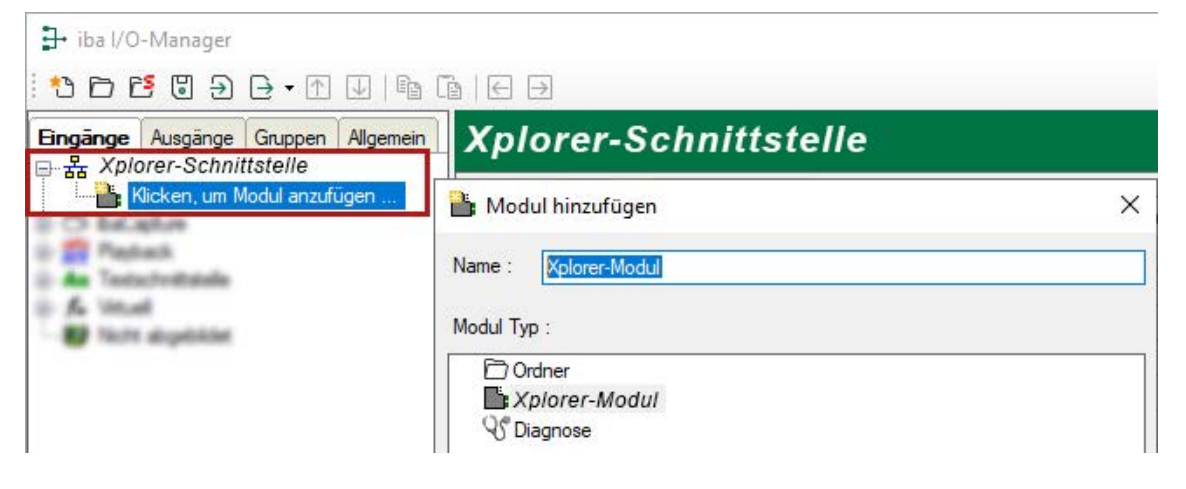

### <span id="page-10-0"></span>**3.4.3 Allgemeine Moduleinstellungen**

Um ein Modul zu konfigurieren, markieren Sie es in der Baumstruktur.

Alle Module haben die folgenden Einstellmöglichkeiten.

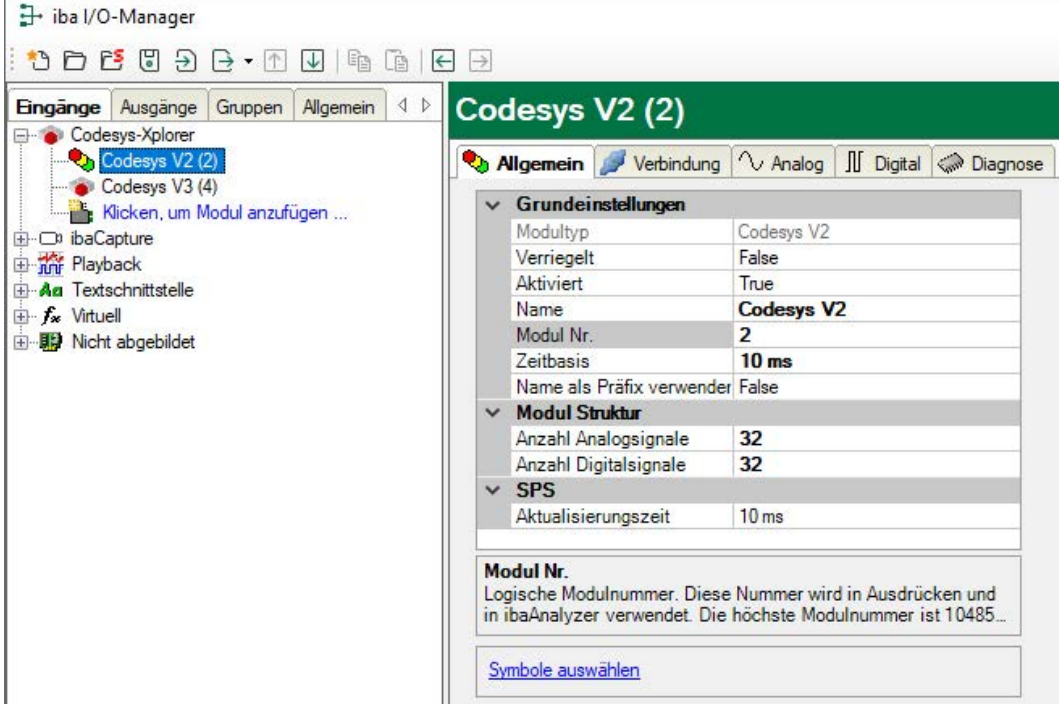

#### **Grundeinstellungen**

#### **Modultyp (nur Anzeige)**

Zeigt den Typ des aktuellen Moduls an.

#### **Verriegelt**

Sie können ein Modul verriegeln, um ein versehentliches oder unautorisiertes Ändern der Einstellungen zu verhindern.

#### **Aktiviert**

Aktivieren Sie das Modul, um Signale aufzuzeichnen.

#### **Name**

Hier können Sie einen Namen für das Modul eintragen.

#### **Modul Nr.**

Diese interne Referenznummer des Moduls bestimmt die Reihenfolge der Module im Signalbaum von *ibaPDA*-Client und *ibaAnalyzer*.

#### **Zeitbasis**

Alle Signale dieses Moduls werden mit dieser Zeitbasis erfasst.

#### **Name als Präfix verwenden**

Diese Option stellt den Modulnamen den Signalnamen voran.

#### **Modulstruktur**

#### **Anzahl der Analogsignale/Digitalsignale**

Stellen Sie die Anzahl der konfigurierbaren Analogsignale bzw. Digitalsignale in den Signaltabellen ein. Der Standardwert ist jeweils 32. Der Maximalwert beträgt 1000. Die Signaltabellen werden entsprechend angepasst.

#### **SPS**

#### **Aktualisierungszeit**

Gibt die Soll-Aktualisierungszeit an, in der die Daten aus der SPS abgerufen werden. Während der Messung kann die reale aktuelle Aktualisierungszeit höher sein als der eingestellte Wert, wenn die SPS mehr Zeit zur Übertragung der Daten benötigt. Wie schnell die Daten wirklich aktualisiert werden, können Sie in der Verbindungstabelle überprüfen.

#### **<Symbole auswählen>**

Klicken Sie auf diesen Link nachdem die Verbindung erfolgreich aufgebaut wurde, um die Messsignale zu konfigurieren.

Für weitere Informationen siehe **7** Signalkonfiguration, Seite 17.

#### <span id="page-11-0"></span>**3.4.4 Verbindungseinstellungen**

Im Register *Verbindung* wird die jeweilige Verbindung des Moduls zur Steuerung konfiguriert.

Die Verbindungseinstellungen unterscheiden sich je nach CODESYS-Version.

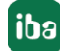

### <span id="page-12-0"></span>**3.4.4.1 Verbindungsparameter CODESYS V2**

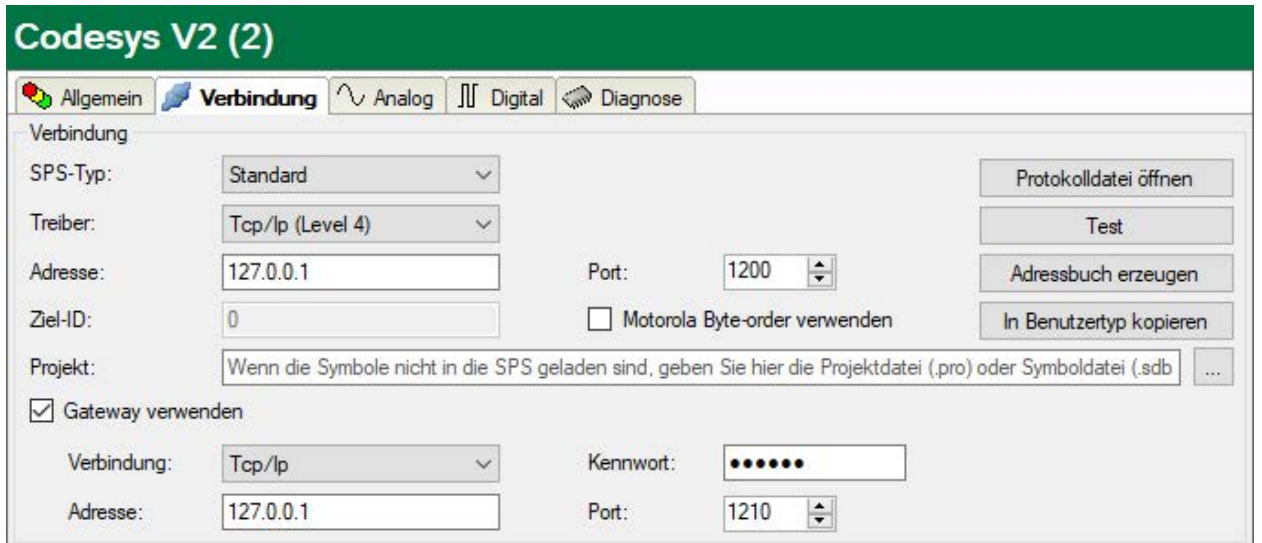

#### **Verbindungsparameter eingeben**

Für den Verbindungsaufbau ist zuerst der SPS-Typ einzugeben und abhängig davon einige andere Parameter. Die SPS-Typen sind in einer Auswahlbox auszuwählen:

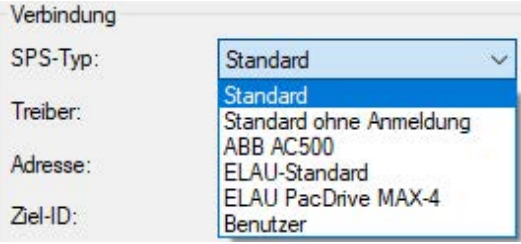

#### **SPS-Typ: Standard**

Dieser Typ kann für die meisten Steuerungen verwendet werden. Welcher TCP/IP-Treiber verwendet werden muss, hängt von der Steuerung ab.

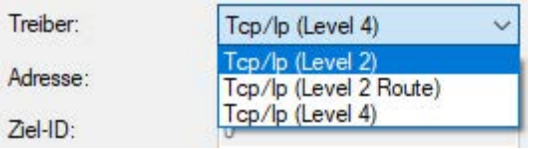

Geben Sie zusätzlich die IP-Adresse, Portnummer (Vorbesetzung ist 1200) und die Byte-Reihenfolge der Steuerung ein.

Bei Treibertyp "Tcp/Ip (Level 2 Route)" müssen Sie zusätzlich noch die Ziel-ID der Steuerung eintragen. Adresse und Portnummer beziehen sich auf die Steuerung, die als Router arbeitet.

#### **SPS-Typ: Standard ohne Anmeldung**

Wie Standard, außer dass *ibaPDA* nicht versucht, sich in der Steuerung anzumelden.

#### **SPS-Typ: ABB AC500**

Parameter für die Verbindung mit der Steuerung ABB AC500. Der Satz ist identisch mit den Standard-Parametern. Außer: der Port ist mit 1201 vorbesetzt und es gilt die Motorola Byte-order.

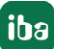

#### **SPS-Typ: ELAU-Standard**

Parameter für Standardsteuerung der Fa. ELAU. Der Treibertyp und die Byte-Reihenfolge sind intern festgelegt. Der Port ist mit 5000 vorbesetzt.

#### **SPS-Typ: ELAU PacDrive MAX-4**

Wie ELAU-Standard mit dem Unterschied, dass die Eingabe der HW-Version notwendig ist (Vorbesetzung: 1100)

#### **SPS-Typ: Benutzer**

Dieser SPS-Typ kann verwendet werden um eine Verbindung zu einer neuen SPS zu testen.

Weitere Informationen siehe Kapitel **7** [Verbindungsaufbau](#page-15-0), Seite 16

#### **Gateway verwenden**

Wenn die Steuerung und der *ibaPDA*-Rechner nicht im selben Subnetz sind, sondern nur über ein Gateway, miteinander kommunizieren können, dann aktivieren Sie diese Option. Ein solches Gateway kann z. B. der CODESYS Gateway-Server sein, der lokal oder remote erreichbar ist.

Zusätzliche Eingabefelder erscheinen:

- Auswahlfeld "Verbindung" mit den Alternativen Tcp/Ip und Lokal
- Bei "Tcp/Ip" müssen IP-Adresse, Portnummer und ggf. ein Passwort des Gateway-Servers eingegeben werden.
- Bei "Lokal" muss ggf. ein Passwort eingegeben werden. Die Felder für Adresse und Port sind deaktiviert.

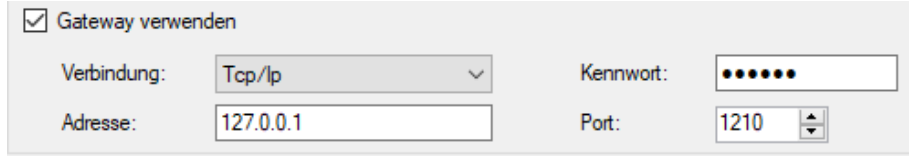

#### **3.4.4.2 Verbindungsparameter CODESYS V3**

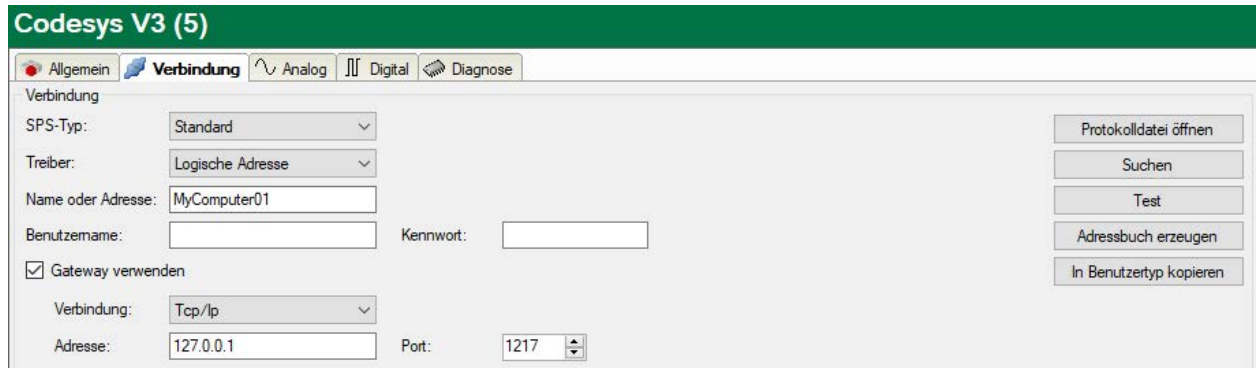

Bei CODESYS V3 stehen nur die SPS-Typen "Standard" und "Benutzer" zur Verfügung.

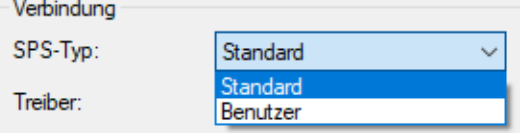

#### **SPS-Typ: Standard**

Dieser Typ kann für die meisten Steuerungen verwendet werden.

Bei dem Treiber "Logische Adresse" können Sie entweder den Gerätenamen oder die Geräteadresse eingeben.

#### **Hinweis**

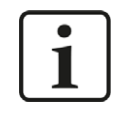

Sie können nach allen erreichbaren Steuerungen suchen, indem Sie auf den Button <Suchen> klicken. Als Ergebnis werden die Steuerungen mit Gerätenamen und Geräteadresse angezeigt.

Bei dem Treiber "CmpBlkDrvTcp" müssen Sie die IP-Adresse der Steuerung in der üblichen Form, z. B. "192.168.21.121" eingeben, zusätzlich ist die Angabe der Portnummer 11740 notwendig.

#### **SPS-Typ: Benutzer**

Der Typ "Benutzer" ermöglicht es, die Verbindungsparameter selbst zu definieren. Das Verfahren ist dasselbe wie unter CODESYS V2.

Weitere Informationen siehe Kapitel **7** [Verbindungsaufbau](#page-15-0), Seite 16.

#### **Benutzername/Kennwort:**

Wenn auf Steuerungsseite ein Benutzername und ein Kennwort zugewiesen wurden, müssen sie hier eingetragen werden, um Informationen zur Steuerung zu erhalten und Werte auslesen zu können. Andernfalls ist keine Eingabe nötig.

#### **Gateway verwenden**

Wenn die Steuerung und der *ibaPDA*-Rechner nicht im selben Netz sind, sondern nur über ein Gateway, miteinander kommunizieren können, dann aktivieren Sie diese Option. Ein solches Gateway kann z. B. der CODESYS Gateway-Server sein, der lokal oder remote erreichbar ist.

Zusätzliche Eingabefelder erscheinen:

- Auswahlfeld "Verbindung" mit den Alternativen Tcp/Ip und Lokal
- Bei "Tcp/Ip" müssen IP-Adresse, Portnummer des Gateway-Servers eingegeben werden.
- Bei "Lokal" muss nichts eingegeben werden. Die Felder für Adresse und Port sind deaktiviert.

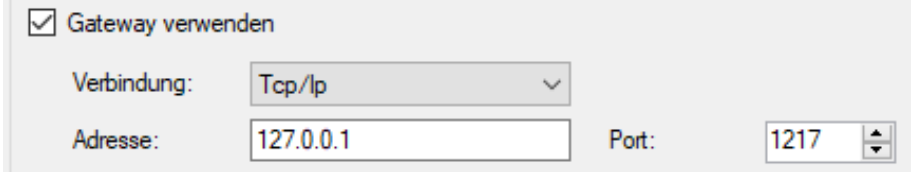

### <span id="page-15-0"></span>**3.4.4.3 Verbindungsaufbau**

Um die Verbindung zur Steuerung herzustellen und zu testen, stehen folgende Buttons zur Verfügung (Abb. links: CODESYS V2; Abb. rechts: CODESYS V3):

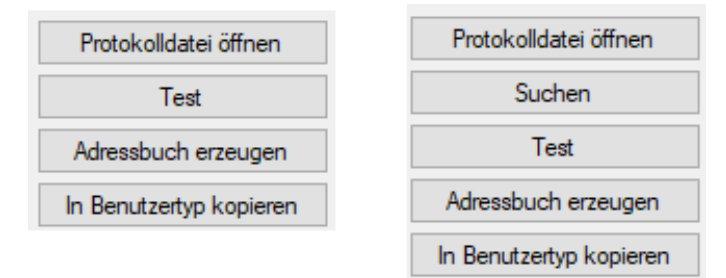

#### **Protokolldatei öffnen**

Die während des Verbindungsaufbaus erzeugten Logbuch-Einträge werden in dem Standard-Editor angezeigt.

#### **Suchen (nur bei CODESYS V3)**

Das Netzwerk wird nach installierten CODESYS V3 - Anwendungen durchsucht.

Als Ergebnis werden einige Kenndaten der Steuerung angezeigt. Durch Klick auf die Hyperlinks *Gerätename* oder *Geräteadresse* wird die Verbindung zu der Steuerung hergestellt (identisch zu Button <Test>).

#### **Test**

Mit den eingestellten Verbindungsparametern (siehe unten) wird versucht, die Verbindung zu der Steuerung herzustellen. Bei Erfolg werden

- die Daten der Steuerung angezeigt,
- die Verbindungseinstellungen in einer Datei 'modulename'.INI in dem Ordner "…\iba\ ibaPDA\Server\Codesys" gespeichert,
- die Symbole, falls in der Steuerung vorhanden, geladen und als Adressbuch in dem Ordner "…\iba\ibaPDA\Server\Codesys\Addressbooks" angelegt.

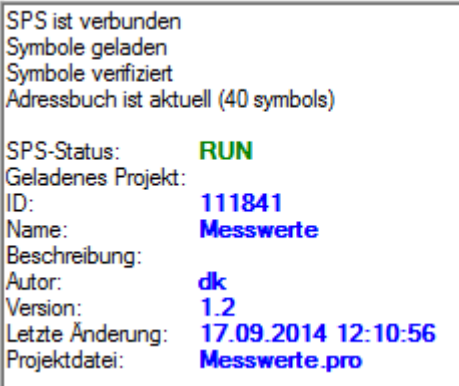

#### **Adressbuch erzeugen**

Die Symbole, falls in der Steuerung vorhanden, werden geladen und als Adressbuch in dem Ordner "…\iba\ibaPDA\Server\Codesys\Addressbooks" angelegt.

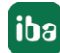

#### Nur bei CODESYS V2:

Sind die Symbole nicht in der Steuerung vorhanden, muss die Projektdatei (.pro) oder Symboldatei (.sdb oder .sym) in dem oder die Feld "Projekt" eingegeben werden.

#### **In Benutzertyp kopieren**

Es wird eine Kopie von den aktuellen Verbindungseinstellungen als Benutzertyp angezeigt. Sie können dann die Parameter ändern, um eine Verbindung zu einem neuen SPS-Typ herzustellen. Mit dem Button <Konfigurationsdatei speichern> können Sie die geänderten Parameter unter einem beliebigen Namen speichern und mit dem Button <Konfigurationsdatei laden> wieder laden.

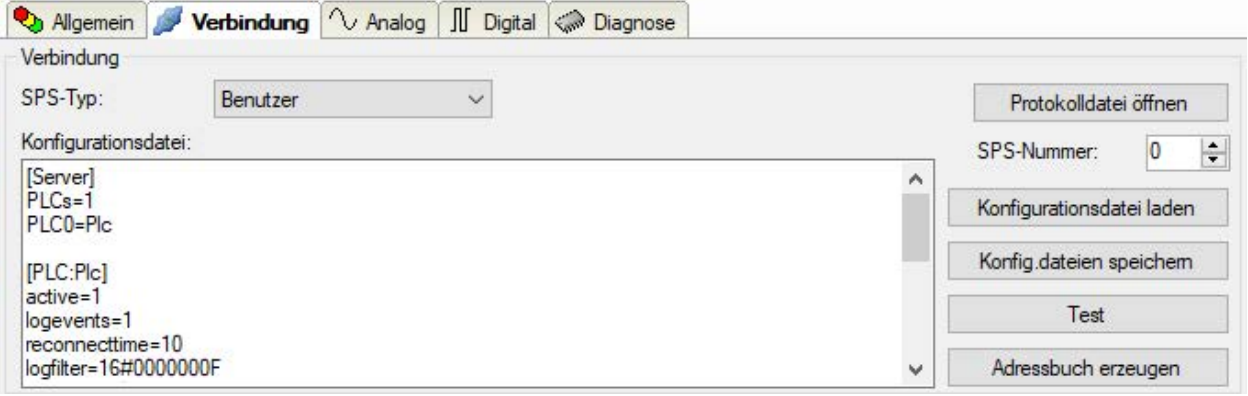

#### **3.4.5 Signalkonfiguration**

In den Registern *Analog* bzw. *Digital* konfigurieren Sie die zu messenden Signale. Die Länge der Signaltabellen, d. h. die Anzahl der Signale pro Tabelle, stellen Sie im Register *Allgemein* unter *Modul Struktur* ein.

**Hinweis**

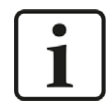

Beachten Sie die aufgrund Ihrer Lizenz maximal zulässige Signalanzahl.

#### **Hinweis**

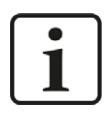

Beachten Sie, dass die Anzahl der Signale, die von einer CPU gelesen werden, den minimal erreichbaren Lesezyklus beeinflusst. Je mehr Signale erfasst werden, desto langsamer wird der erreichbare Lesezyklus.

#### **Auswahl der Messsignale**

Sie haben zwei Möglichkeiten, die Messsignale auszuwählen:

1. Im Register *Analog* bzw. *Digital* in der Spalte *Symbol*.

Durch Klick auf das Feld *Symbol* wird das Icon **eingeblendet. Ein Klick auf das Icon öffnet** den Symbolbrowser:

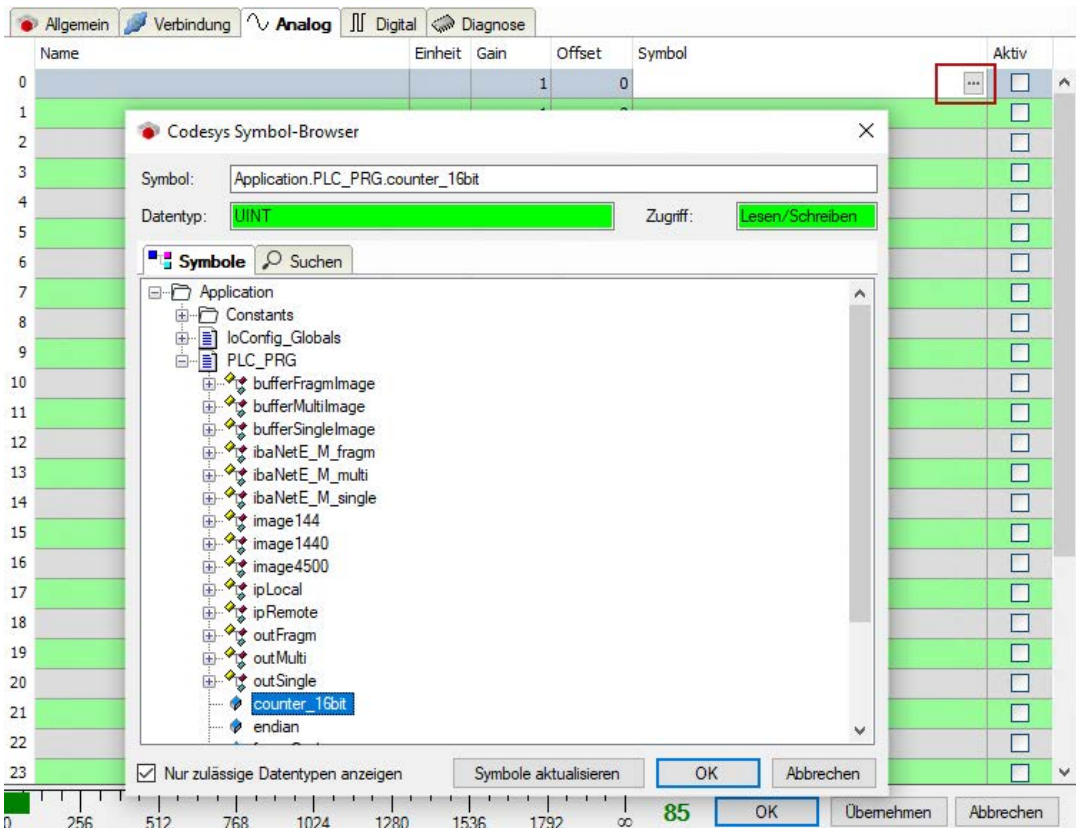

- Es sind nur die Analogwerte bzw. Digitalwerte zu sehen, abhängig davon, in welchem Register der Browser aufgerufen wird.
- Mit Doppelklick oder <OK> übernehmen Sie die markierte Variable in die Signaltabelle und der Browser wird geschlossen.
- 2. Mit dem Hyperlink *Symbole auswählen* im Register *Allgemein*.

Ein Klick auf den Hyperlink öffnet den Symbolbrowser:

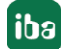

 $\times$ 

Abbrechen

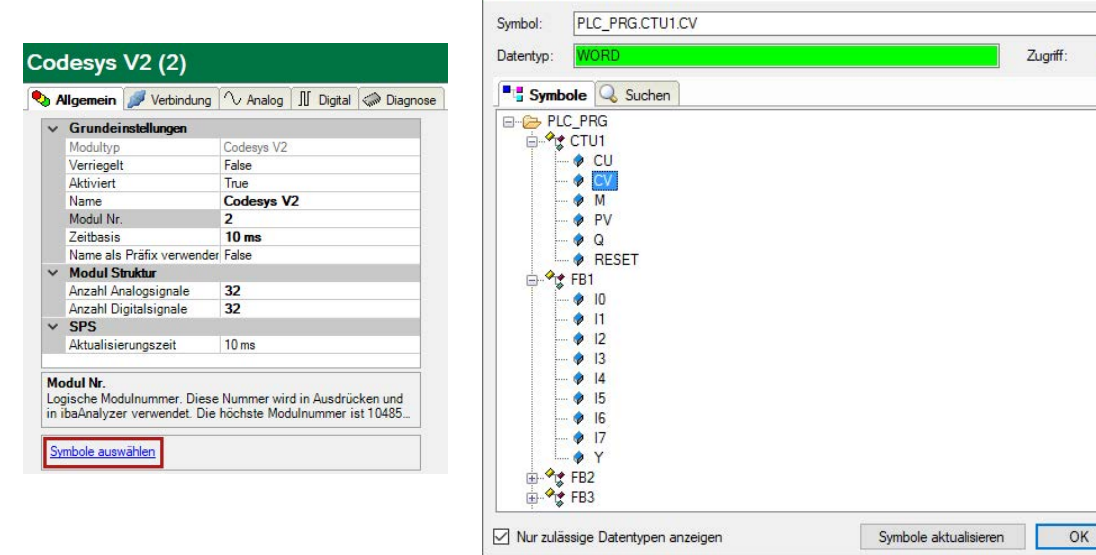

Codesys Symbol-Browser

- Es sind sowohl die Analogwerte als auch die Digitalwerte zu sehen.
- Mit Doppelklick oder <Hinzufügen> übernehmen Sie die markierte Variable in die aktuelle Zeile der Analog- bzw. der Digitaltabelle.

Die Markierung im Symbolbrowser springt auf die nächste Variable und die Markierung in der Signaltabelle springt auf die nächste Zeile.

Der Browser wird nur mit <Schließen> geschlossen.

#### **Hinweis**

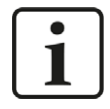

Mit der Checkbox "Nur zulässige Datentypen anzeigen" können Sie alle nicht unterstützten Datentypen verbergen. Nicht unterstützt werden die Typen LINT und ULINT, sowie einige nicht-numerische Datentypen wie z. B. DATUM. Der Datentyp STRING wird unterstützt.

#### **Beschreibung der Tabellen**

Die Variablen werden mit der Bezeichnung "Applikation.Programm.Baustein.Anschluss" in die Spalte "Symbol" der Signaltabelle eingetragen. Gleichzeitig wird diese Bezeichnung auch in die Spalte "Name" übernommen. Den Namen können Sie nachträglich editieren und evtl. Kommentare, Einheiten und Umrechnungsfaktoren angeben.

# Codesys V2 (2)

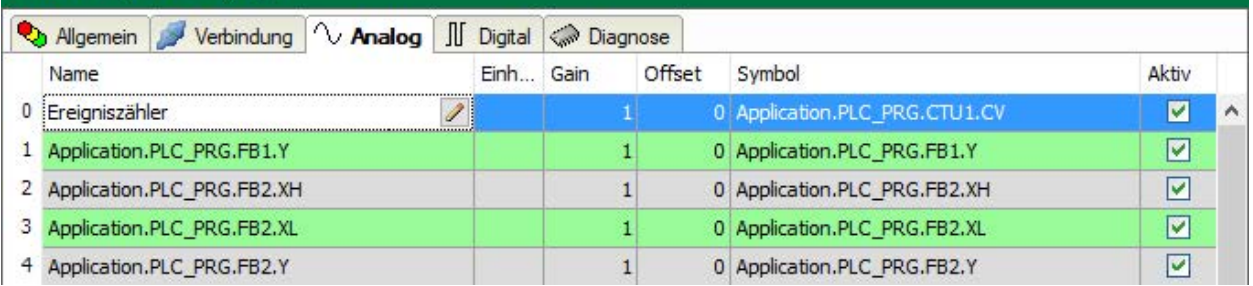

Sie können die Spalten der Tabelle nach Ihrem Bedarf konfigurieren, z. B. die Spalten "Gain" und "Offset" ausblenden. Sehen Sie dazu die Beschreibung im *ibaPDA*-Handbuch.

Nach Ausfüllen der Signaltabellen starten Sie die Erfassung mit <Übernehmen> oder <OK>. Nach erfolgreichem Start können Sie die aktuellen Werte innerhalb des I/O-Managers im Register *Diagnose* prüfen (siehe<sup>7</sup> Moduldiagnose, Seite 20).

Nach Schließen des I/O-Managers können Sie die aktuellen Werte in verschiedenen grafischen Darstellungen anzeigen, z. B. in Trendkurven oder numerischen Anzeigen.

Nähere Erläuterungen hierzu finden Sie im *ibaPDA*-Handbuch.

#### **Hinweis**

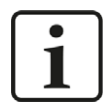

Zur weiteren Bearbeitung eines Textsignals (Datentyp STRING) bzw. dessen Unterteilung in weitere Textsignale verwenden Sie ein Textrenner-Modul unter der Schnittstelle *Virtuell*.

#### **3.4.6 Moduldiagnose**

Nachdem die Konfiguration übernommen wurde, werden im Register *Diagnose* des Moduls alle konfigurierten Signale tabellarisch mit ihrem Datentyp und aktuellen Istwert aufgelistet, wie die beispielhafte Abbildung zeigt.

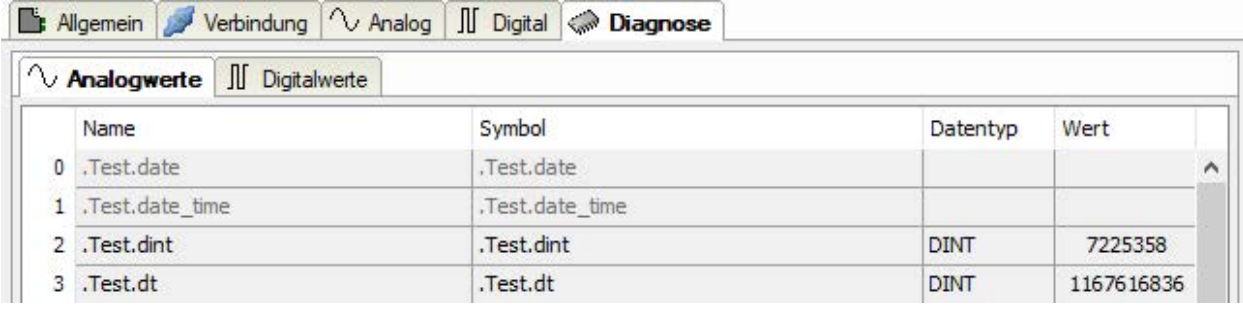

Inaktive Signale sind ausgegraut.

# **4 Diagnose**

# **4.1 Lizenz**

Falls die gewünschte Schnittstelle nicht im Signalbaum angezeigt wird, können Sie entweder in *ibaPDA* im I/O-Manager unter *Allgemein – Einstellungen* oder in der *ibaPDA* Dienststatus-Applikation überprüfen, ob Ihre Lizenz für diese Schnittstelle ordnungsgemäß erkannt wird. Die Anzahl der lizenzierten Verbindungen ist in Klammern angegeben.

Die folgende Abbildung zeigt beispielhaft die Lizenz für die Schnittstelle *Codesys-Xplorer*.

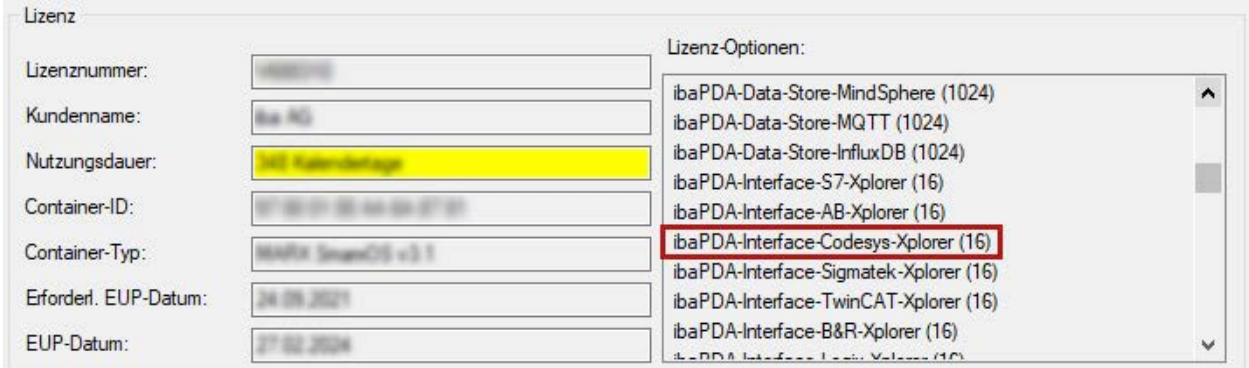

# **4.2 Sichtbarkeit der Schnittstelle**

Ist die Schnittstelle trotz gültiger Lizenz nicht zu sehen, ist sie möglicherweise verborgen.

Überprüfen Sie die Einstellung im Register *Allgemein* im Knoten *Schnittstellen*.

#### **Sichtbarkeit**

Die Tabelle *Sichtbarkeit* listet alle Schnittstellen auf, die entweder durch Lizenzen oder installierte Karten verfügbar sind. Diese Schnittstellen sind auch im Schnittstellenbaum zu sehen.

Mithilfe der Häkchen in der Spalte *Sichtbar* können Sie nicht benötigte Schnittstellen im Schnittstellenbaum verbergen oder anzeigen.

Schnittstellen mit konfigurierten Modulen sind grün hinterlegt und können nicht verborgen werden.

Ausgewählte Schnittstellen sind sichtbar, die anderen Schnittstellen sind verborgen:

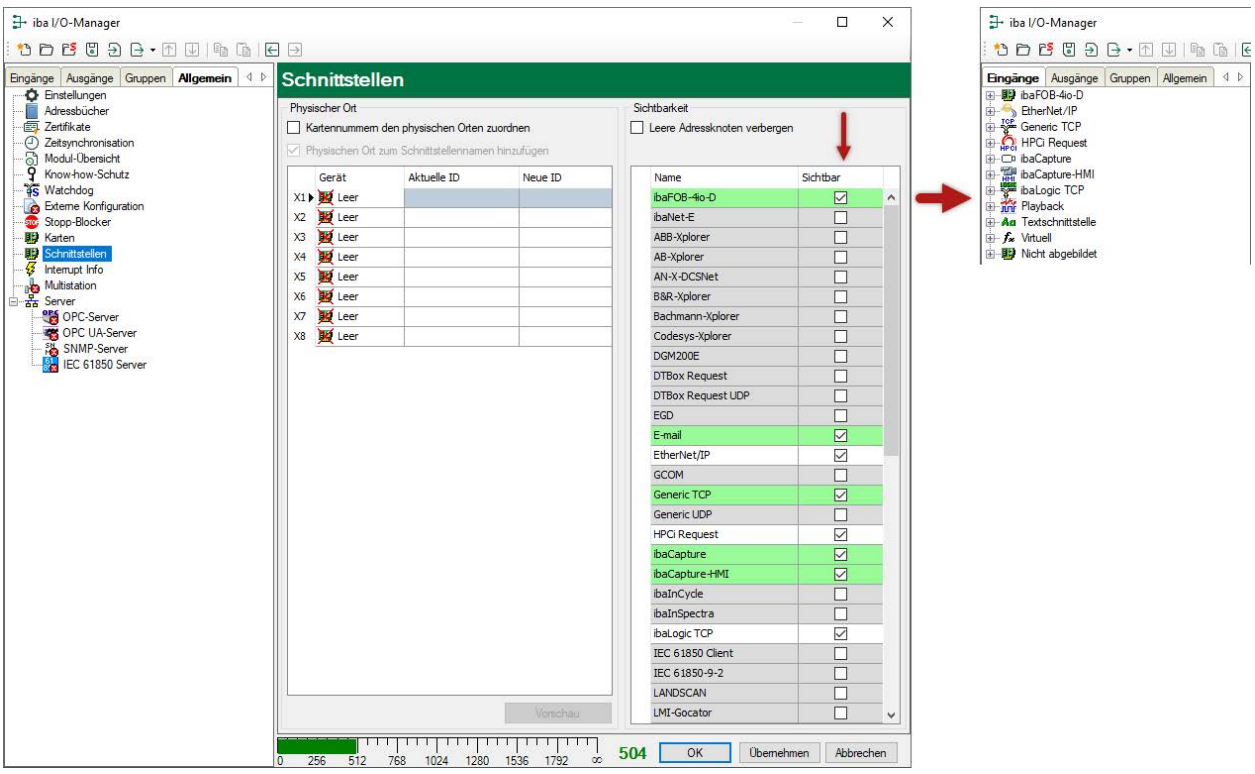

# **4.3 Protokolldateien**

Wenn Verbindungen zu Zielsystemen bzw. Clients hergestellt wurden, dann werden alle verbindungsspezifischen Aktionen in einer Textdatei protokolliert. Diese (aktuelle) Datei können Sie z. B. nach Hinweisen auf mögliche Verbindungsprobleme durchsuchen.

Die Protokolldatei können Sie über den Button <Protokolldatei öffnen> öffnen. Der Button befindet sich im I/O-Manager:

- bei vielen Schnittstellen in der jeweiligen Schnittstellenübersicht
- bei integrierten Servern (z. B. OPC UA-Server) im Register Diagnose.

Im Dateisystem auf der Festplatte finden Sie die Protokolldateien von *ibaPDA*-Server (…\ProgramData\iba\ibaPDA\Log). Die Dateinamen der Protokolldateien werden aus der Bezeichnung bzw. Abkürzung der Schnittstellenart gebildet.

Dateien mit Namen Schnittstelle.txt sind stets die aktuellen Protokolldateien. Dateien mit Namen Schnittstelle\_yyyy\_mm\_dd\_hh\_mm\_ss.txt sind archivierte Protokolldateien.

Beispiele:

- ethernetipLog.txt (Protokoll von EtherNet/IP-Verbindungen)
- AbEthLog.txt (Protokoll von Allen-Bradley-Ethernet-Verbindungen)
- OpcUAServerLog.txt (Protokoll von OPC UA-Server-Verbindungen)

# <span id="page-22-0"></span>**4.4 Verbindungsdiagnose mittels PING**

Ping ist ein System-Befehl, mit dem Sie überprüfen können, ob ein bestimmter Kommunikationspartner in einem IP-Netzwerk erreichbar ist.

1. Öffnen Sie eine Windows Eingabeaufforderung.

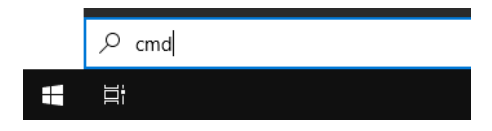

- 2. Geben Sie den Befehl "ping" gefolgt von der IP-Adresse des Kommunikationspartners ein und drücken Sie <ENTER>.
- $\rightarrow$  Bei bestehender Verbindung erhalten Sie mehrere Antworten.

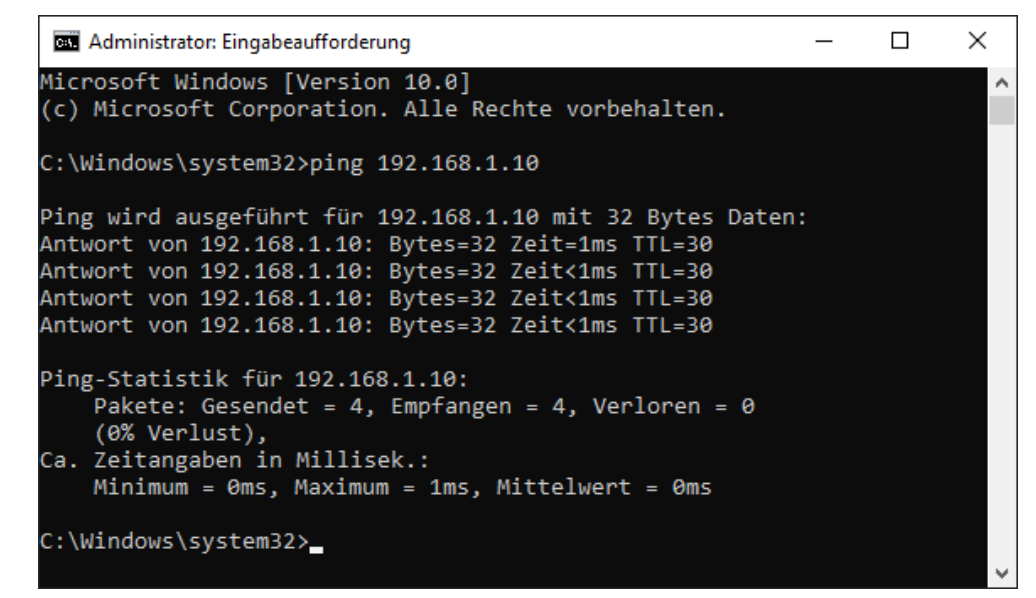

 $\rightarrow$  Bei nicht bestehender Verbindung erhalten Sie Fehlermeldungen.

```
\Box\timesBET Administrator: Eingabeaufforderung
Microsoft Windows [Version 10.0]
(c) Microsoft Corporation. Alle Rechte vorbehalten.
C:\Windows\system32>ping 192.168.1.10
Ping wird ausgeführt für 192.168.1.10 mit 32 Bytes Daten:
Antwort von 192.168.1.10: Zielhost nicht erreichbar.
Zeitüberschreitung der Anforderung.
Zeitüberschreitung der Anforderung.
Zeitüberschreitung der Anforderung.
Ping-Statistik für 192.168.1.10:
    Pakete: Gesendet = 4, Empfangen = 1, Verloren = 3
    (75% Verlust),
Ca. Zeitangaben in Millisek.:
    Minimum = 0ms, Maximum = 1ms, Mittelwert = 0ms
C:\Windows\system32>
```
# **4.5 Verbindungstabelle**

Alle Ethernet-basierten Schnittstellen verfügen im I/O-Manager über eine Tabelle, die den Status der einzelnen Verbindungen anzeigt. Jede Zeile repräsentiert eine Verbindung. Die folgende Abbildung zeigt beispielhaft die Verbindungstabelle für die Schnittstelle Codesys-Xplorer:

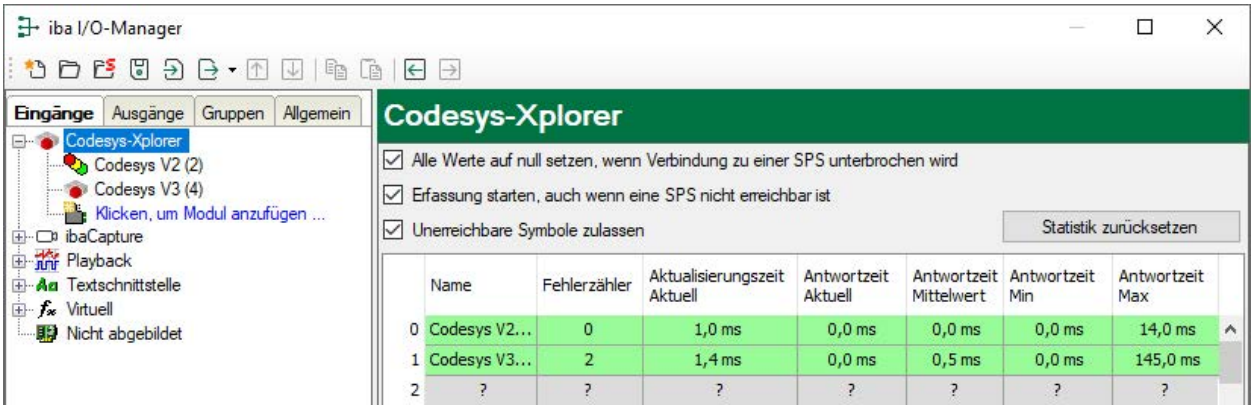

Die Zielsysteme (Steuerungen), zu denen jeweils die Verbindung besteht, werden in der ersten Spalte (links) mit ihrem Namen oder ihrer IP-Adresse identifiziert.

Je nach Schnittstellenart enthalten die Spalten unterschiedliche Werte und Informationen zu Fehlerzähler, Lesezähler und/oder Datengrößen sowie zu Zykluszeiten und/oder Aktualisierungszeiten der einzelnen Verbindungen während der Datenerfassung. Klicken Sie auf den Button <Statistik zurücksetzen>, um die Fehlerzähler und die Berechnung der Antwortzeiten zurückzusetzen.

Zusätzliche Informationen liefert die Hintergrundfarbe der Zeilen:

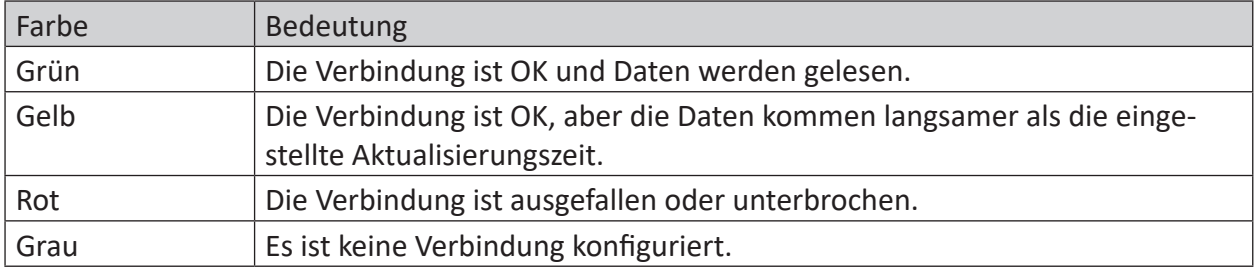

# **4.6 Diagnosemodule**

Diagnosemodule sind für die meisten Ethernet-basierten Schnittstellen und Xplorer-Schnittstellen verfügbar. Mit einem Diagnosemodul können Informationen aus den Diagnoseanzeigen (z. B. Diagnoseregister und Verbindungstabellen einer Schnittstelle) als Signale erfasst werden.

Ein Diagnosemodul ist stets einem Datenerfassungsmodul derselben Schnittstelle zugeordnet und stellt dessen Verbindungsinformationen zur Verfügung. Durch die Nutzung eines Diagnosemoduls können die Diagnoseinformationen auch im *ibaPDA*-System durchgängig aufgezeichnet und ausgewertet werden. Diagnosemodule verbrauchen keine Verbindung der Lizenz, da sie keine Verbindung aufbauen, sondern auf ein anderes Modul verweisen.

Nutzungsbeispiele für Diagnosemodule:

- Wenn der Fehlerzähler einer Kommunikationsverbindung einen bestimmten Wert überschreitet oder eine Verbindung abbricht, kann eine Benachrichtigung generiert werden.
- Bei einem Störungsfall können die aktuellen Antwortzeiten im Telegrammverkehr in einem Störungsreport dokumentiert werden.
- Der Status der Verbindungen kann in *ibaQPanel* visualisiert werden.
- Diagnoseinformationen können über den in *ibaPDA* integrierten SNMP-Server oder OPC DA/ UA-Server an übergeordnete Überwachungssysteme wie Netzwerkmanagement-Tools weitergegeben werden.

Wenn für eine Schnittstelle ein Diagnosemodul verfügbar ist, wird im Dialog "Modul hinzufügen" der Modultyp "Diagnose" angezeigt (Beispiel: Generic TCP).

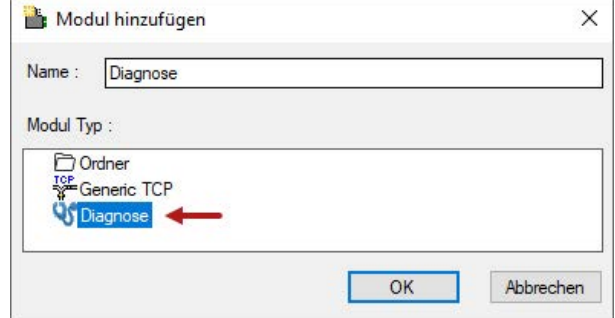

#### **Moduleinstellungen Diagnosemodul**

Bei einem Diagnosemodul können Sie folgende Einstellungen vornehmen (Beispiel: Generic TCP):

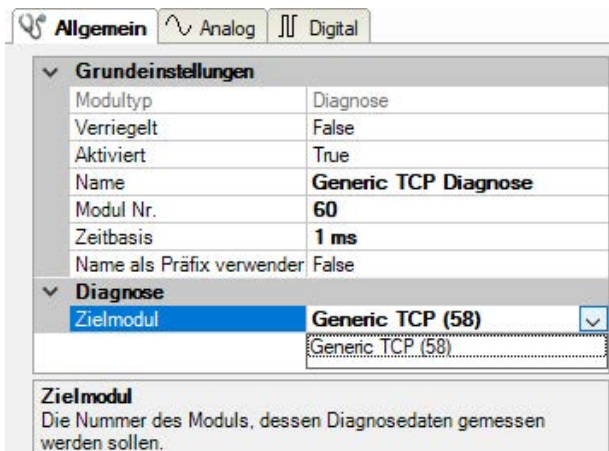

Die Grundeinstellungen eines Diagnosemoduls entsprechen denen der anderen Module. Es gibt nur eine für das Diagnosemodul spezifische Einstellung, die vorgenommen werden muss: das Zielmodul.

Mit der Auswahl des Zielmoduls weisen Sie das Diagnosemodul dem Modul zu, dessen Verbindungsinformationen erfasst werden sollen. In der Drop-down-Liste der Einstellung stehen die unterstützten Module derselben Schnittstelle zur Auswahl. Pro Diagnosemodul kann genau ein Datenerfassungsmodul zugeordnet werden. Wenn Sie ein Modul ausgewählt haben, werden in den Registern *Analog* und *Digital* umgehend die verfügbaren Diagnosesignale hinzugefügt. Welche Signale das sind, hängt vom Schnittstellentyp ab. Im nachfolgenden Beispiel sind die Analogwerte eines Diagnosemoduls für ein Generic TCP-Modul aufgelistet.

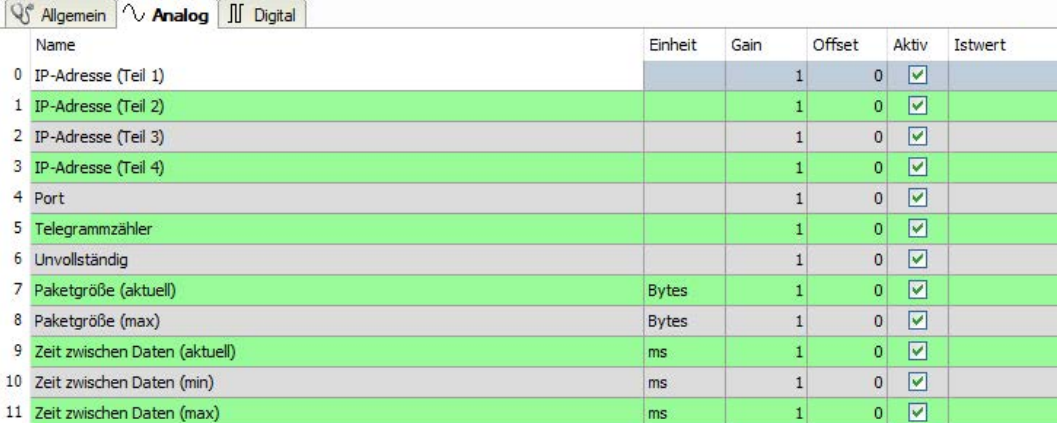

Die IP(v4-)-Adresse eines Generic TCP-Moduls, z. B. (siehe Abbildung), wird entsprechend der 4 Bytes bzw. Oktetts in 4 Teile zerlegt, um sie leichter lesen und vergleichen zu können. Andere Größen, wie Portnummer, Zählerstände für Telegramme und Fehler, Datengrößen und Laufzeiten für Telegramme werden ebenfalls ermittelt. Im nachfolgenden Beispiel sind die Digitalwerte eines Diagnosemoduls für ein Generic TCP-Modul aufgelistet.

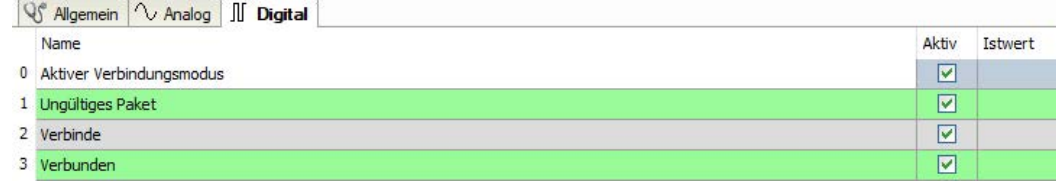

#### **Diagnosesignale**

Abhängig vom Schnittstellentyp stehen folgende Signale zur Verfügung:

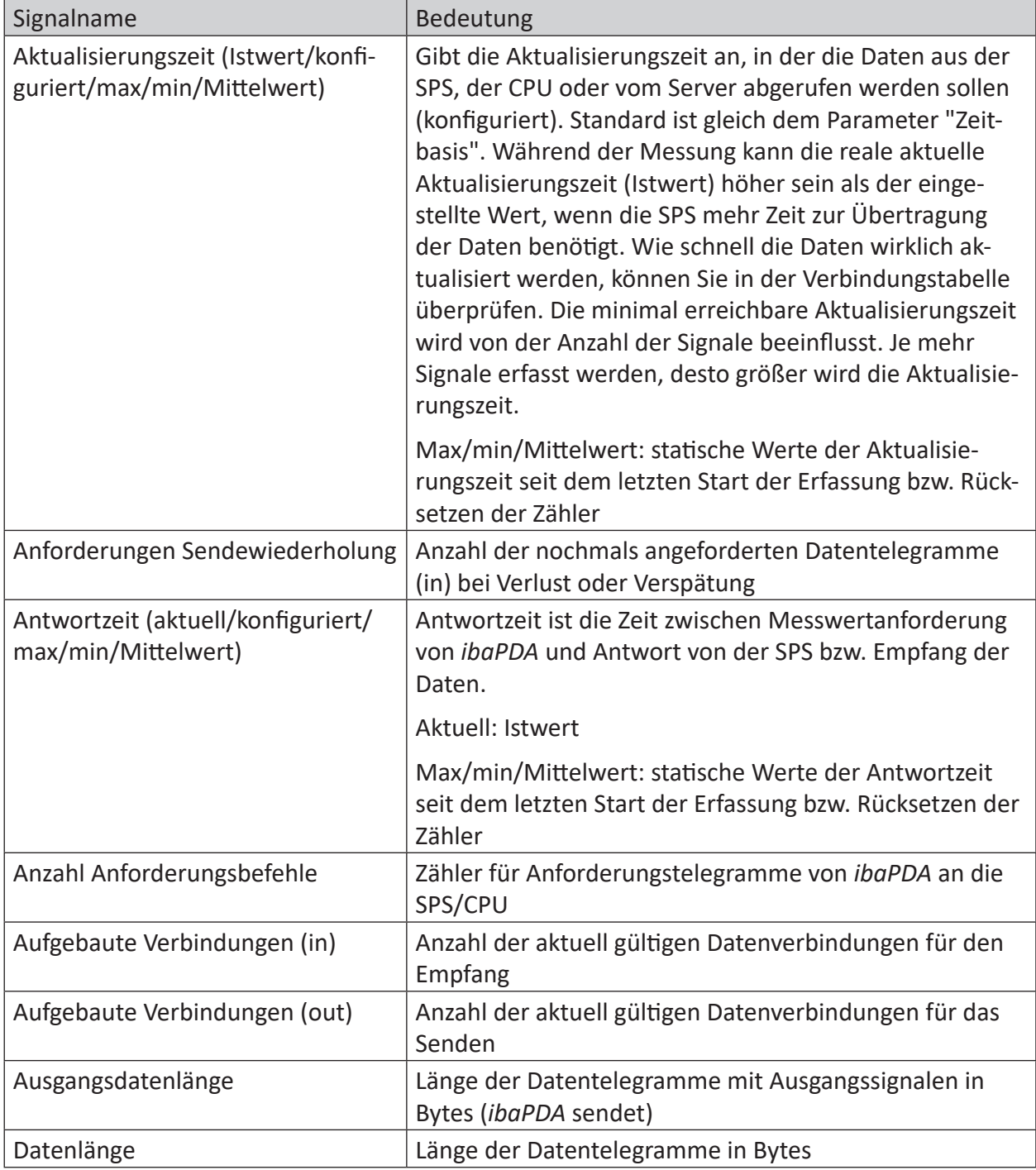

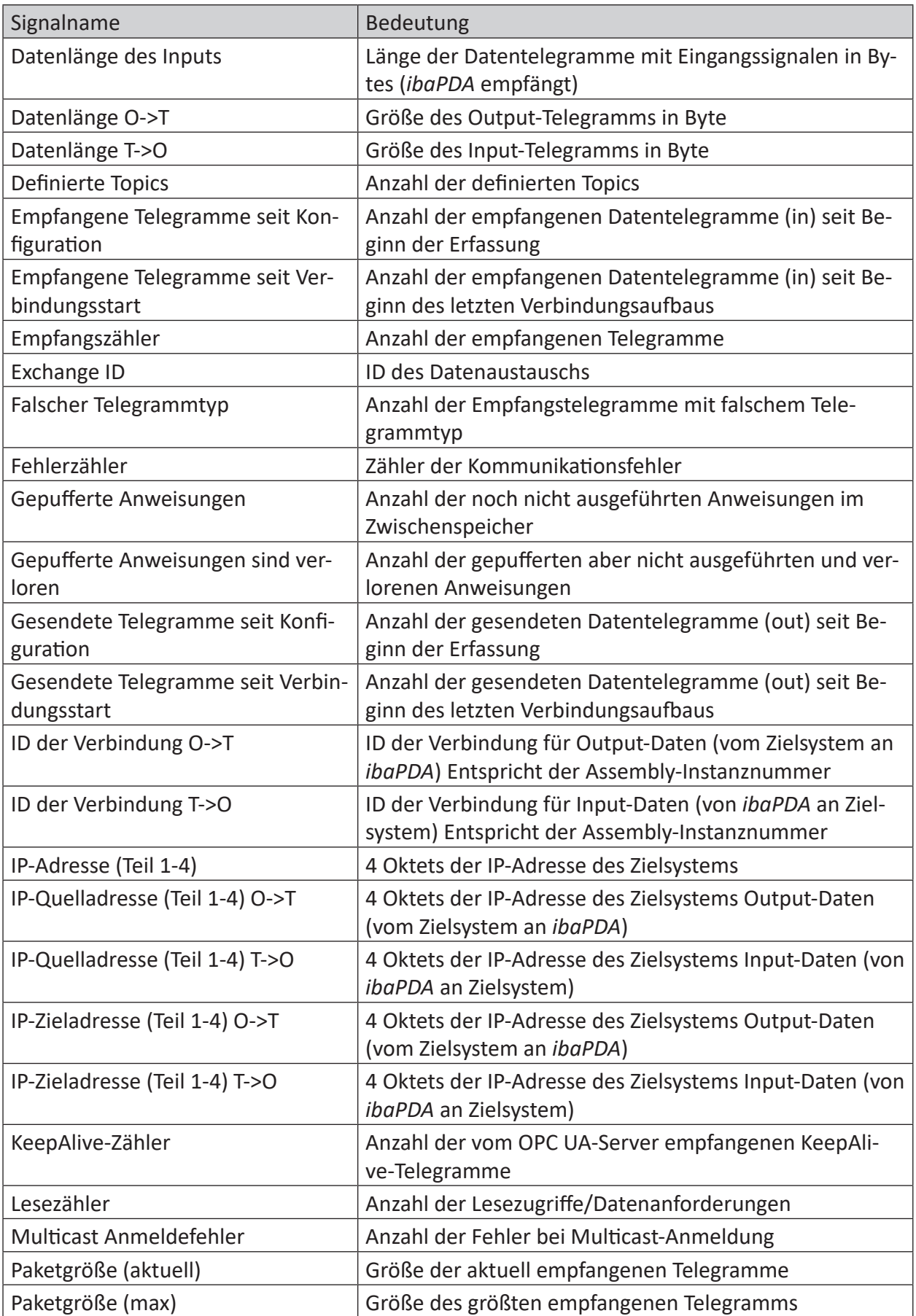

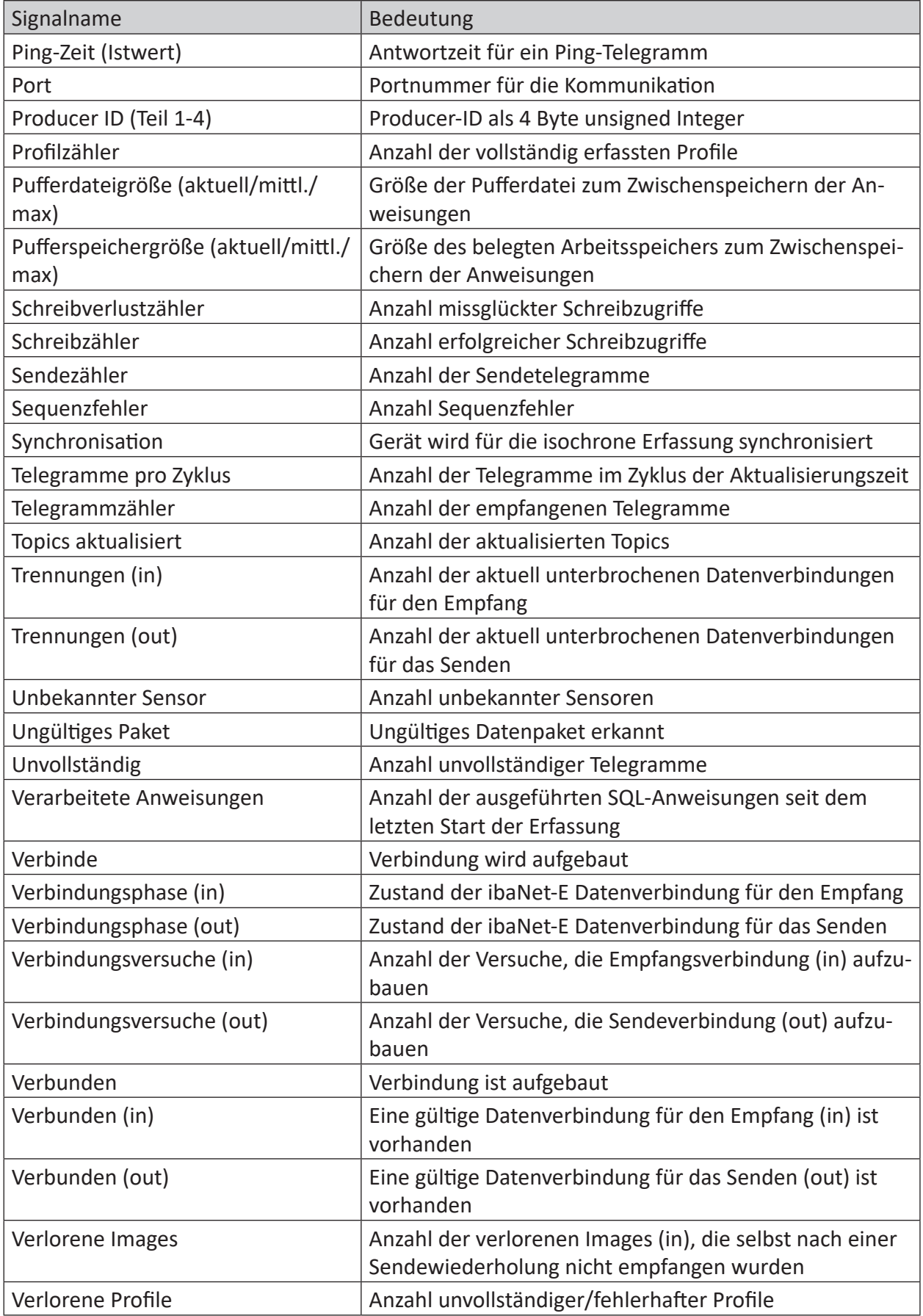

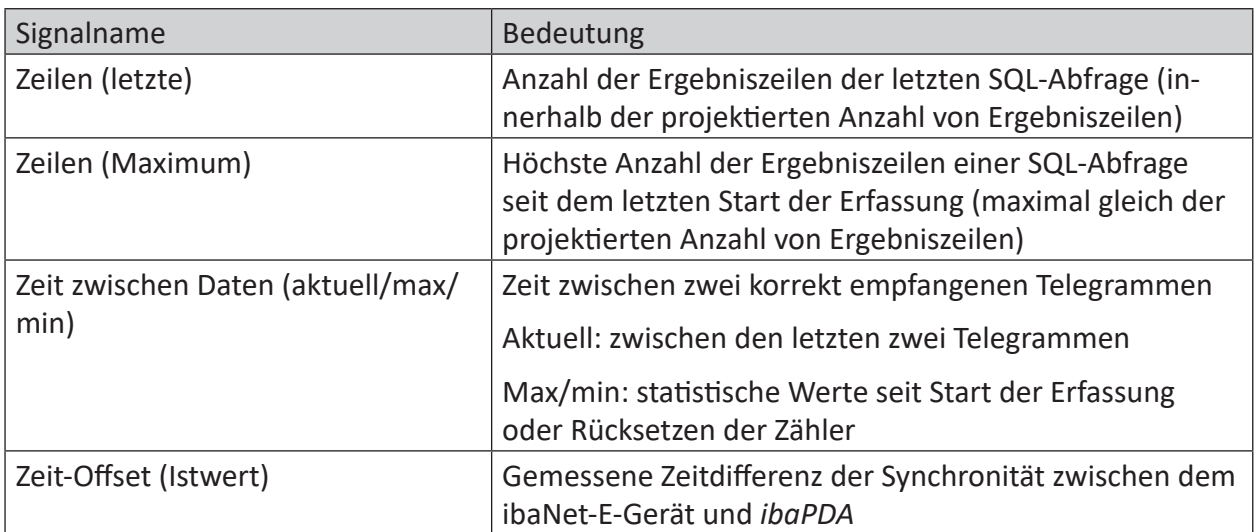

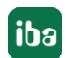

# **5 Anhang**

# **5.1 Verbindungsparameter Übersicht**

Folgende Tabelle zeigt die notwendigen Verbindungsparameter für die getesteten Steuerungen:

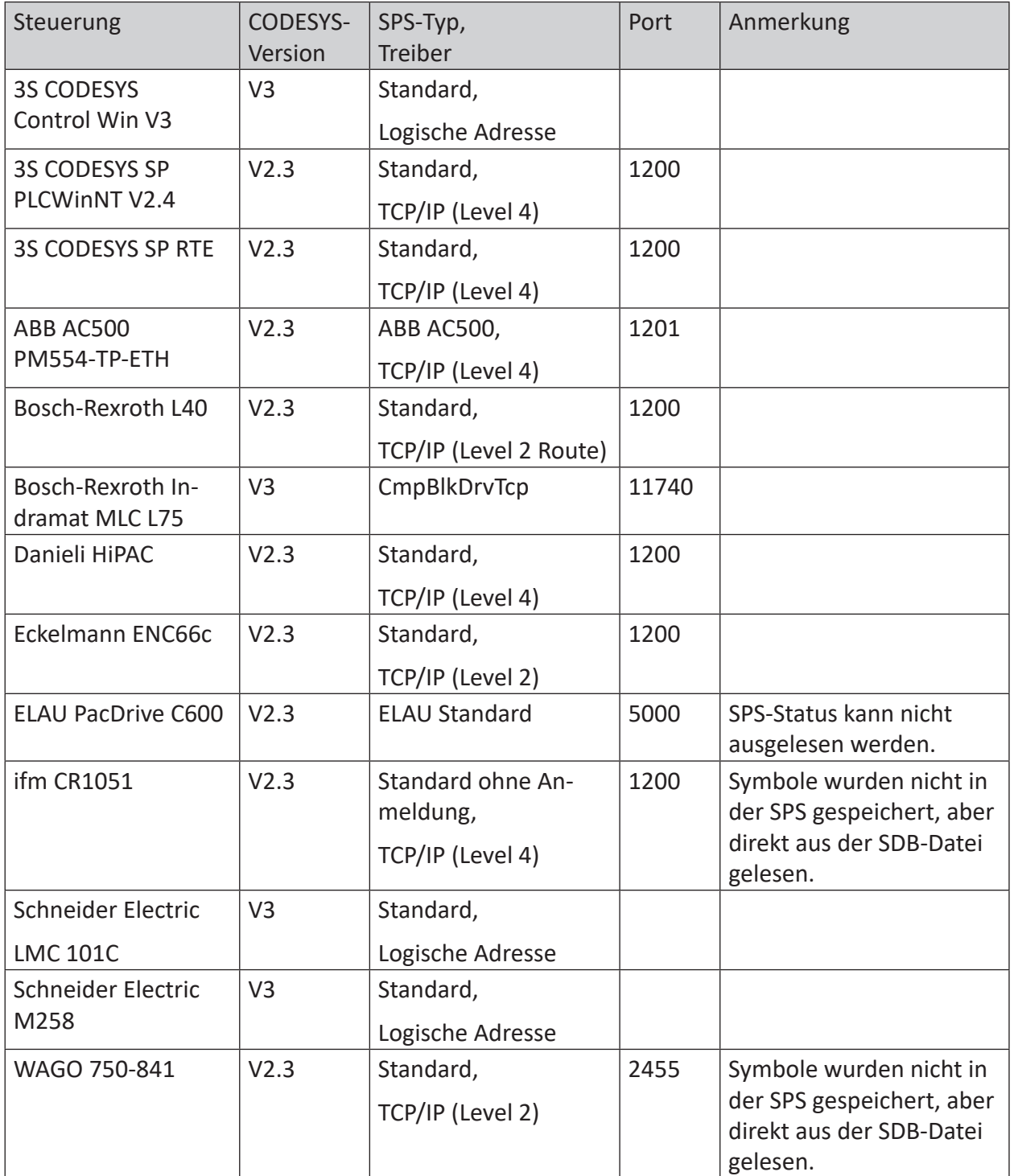

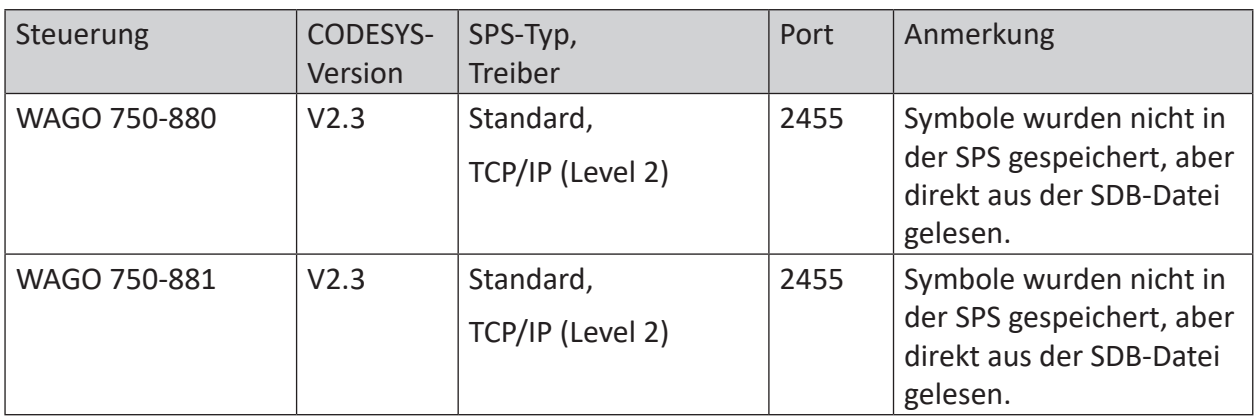

# **5.2 Beispiel CODESYS PLCWinNT V2.4**

Der Zugriff auf die Steuerungen mit CODESYS V2 erfolgt über Ethernet. Daher müssen Sie zunächst mit Ihrer CODESYS-Software die Kommunikationsschnittstelle definieren.

# **5.2.1 Kommunikationseinstellung**

Sie finden die Einstellungen in der CODESYS-Software unter *Online – Kommunikationsparameter...*

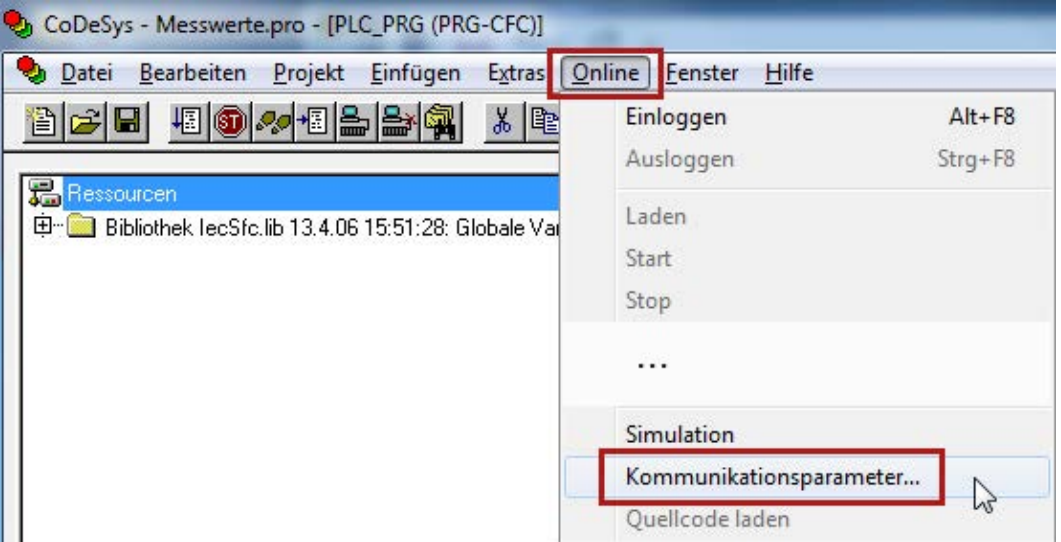

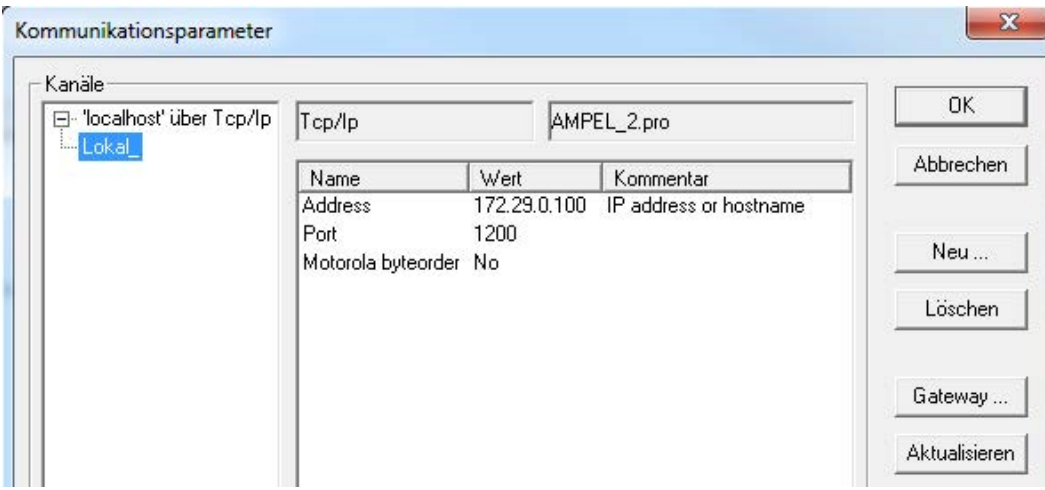

#### **5.2.2 Symbole erzeugen**

Für das Erzeugen der Symbole auf der Steuerung sind folgende Schritte notwendig:

1. In dem geöffneten Projekt wählen Sie *Projekt – Optionen…*.

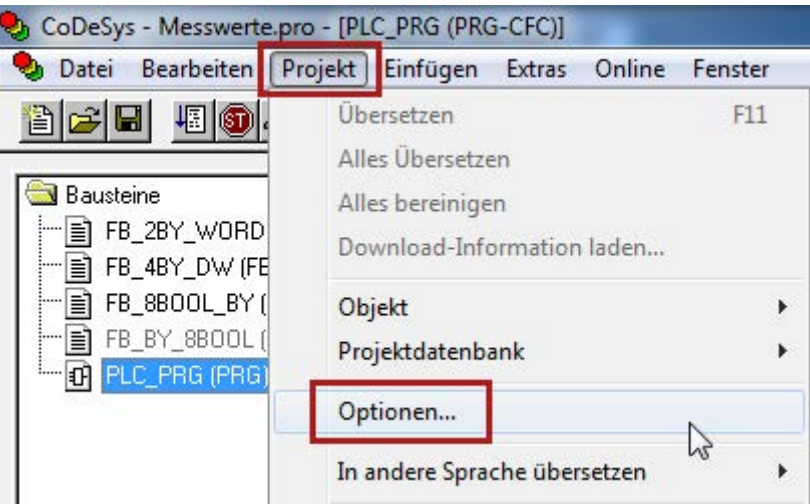

- 2. Aktivieren Sie in der Kategorie *Symbolkonfiguration* die folgenden Optionen:
	- *Symboleinträge erzeugen*
	- *XML Symboltabelle erzeugen*

Klicken Sie dann auf den Button <Symbole konfigurieren…>.

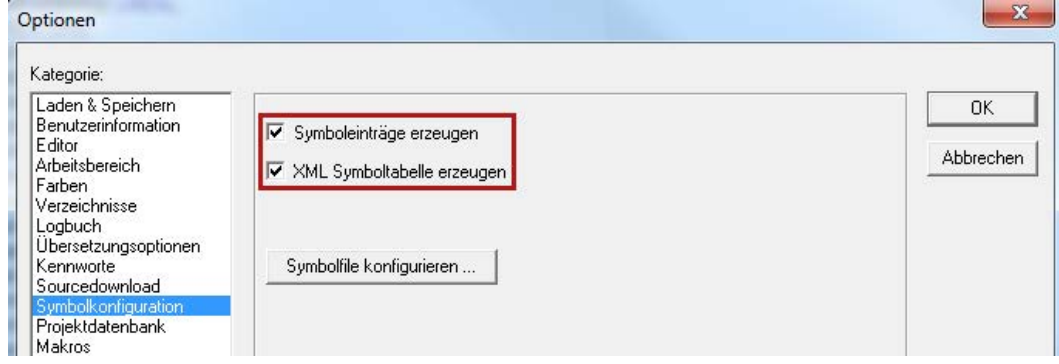

3. Dort markieren Sie die Bereiche, von denen Sie die Symbole generieren wollen.

Normalerweise genügt es, die Anwenderprogramme (POU) und die globalen Variablen auszuwählen.

Folgende Auswahlfelder müssen für jedes gewählte Objekt oder für jede gewählte Objektgruppe im Signalbaum gesetzt werden (siehe nachfolgende Abbildung):

- *Variablen des Objektes ausgeben*
- *Strukturkomponenten ausgeben*
- *Feldkomponenten ausgeben*

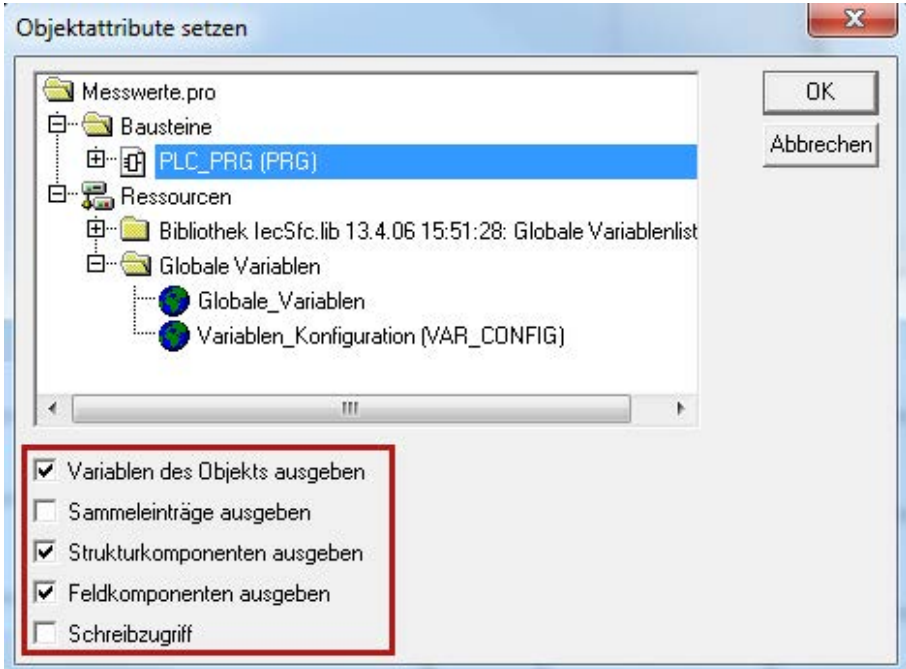

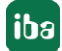

#### **Hinweis**

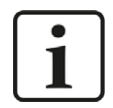

#### **Best Practice:**

Wählen Sie die gewünschten Einzelobjekte oder Gruppen nacheinander im Objektbaum aus (durch eine blaue Hintergrundfarbe gekennzeichnet) und achten Sie darauf, dass Sie die richtigen Export-Einstellungen wie oben angegeben wählen.

Wenn Sie eine Gruppe von Elementen auswählen, vergewissern Sie sich, dass die Auswahlfelder vollständig aktiviert und **NICHT im unbestimmten Zustand (ausgegraut) sind,** wie im folgenden Beispiel.

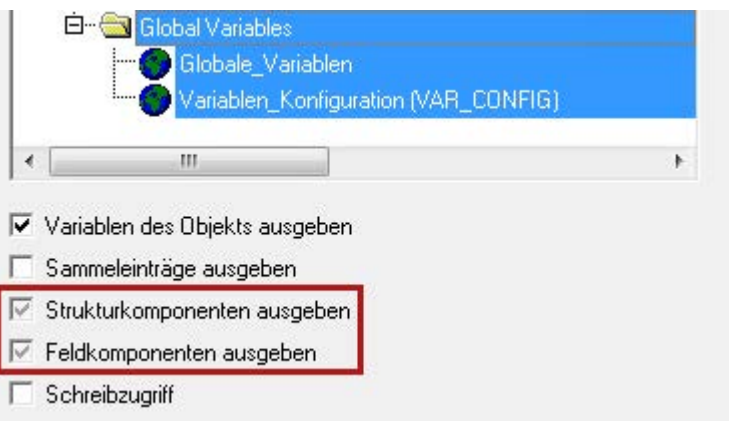

Wenn dies der Fall ist, deaktivieren Sie zuerst das Auswahlfeld und kreuzen Sie es dann erneut an.

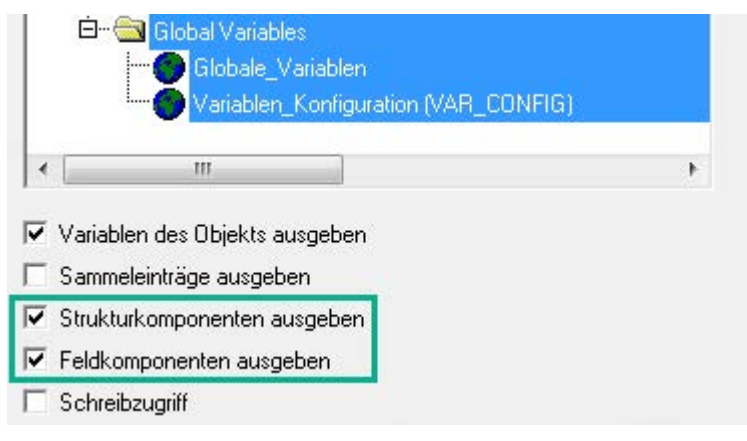

4. Schließen Sie den Dialog, übersetzen Sie das Projekt komplett und laden Sie das Projekt in die Steuerung.

#### **5.2.3 Verbindungsaufbau in ibaPDA**

Sie finden die Verbindungsdaten im Register *Verbindung*, wenn Sie in der Schnittstellen-Baumansicht das Modul *CODESYS V2* markieren.

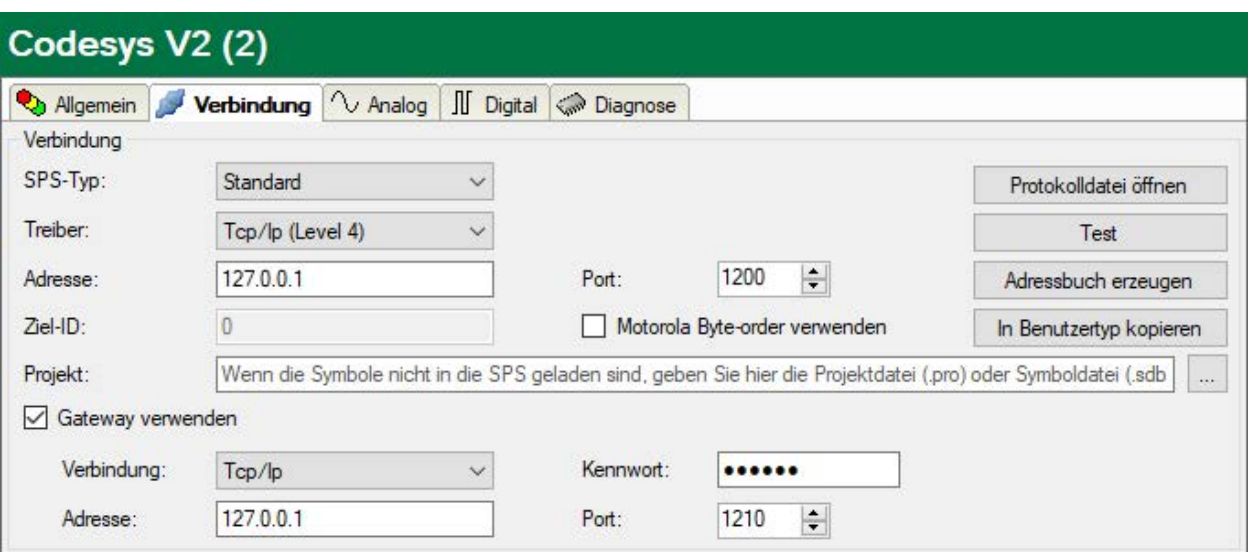

Für eine Verbindung zum Laufzeitsystem PLCWinNT V2.4 müssen Sie folgende Daten einstellen:

- SPS-Typ: Standard
- Treibertyp: Tcp/Ip (Level4)
- Adresse: IP-Adresse des Rechners, auf dem die PLCWinNT läuft
- Port: 1200
- Ziel-ID: inaktiv
- Motorola Byte-order: nein

Durch Klick auf den Button <Test> wird die Verbindung zu der Steuerung aufgebaut und die Projektdaten werden angezeigt:

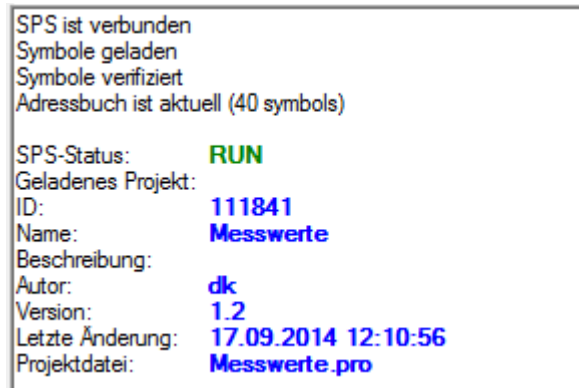

#### **Andere Dokumentation**

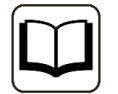

Das Beispiel basiert auf dem Projekt *Messwerte.pro* auf der DVD "iba Software & Manuals".

Pfad: "\04\_Libraries\_and\_Examples\71\_ibaPDA-Interface-CODESYS-Xplorer\ Codesys\_PLCWinNT\_V2\_4\"

# **5.3 Beispiel ABB AC500 (CPU PM551-TP-ETH)**

### **5.3.1 Kommunikationseinstellung**

Öffnen Sie das CODESYS-Projekt über den ABB Control Builder Plus. Sie finden die Einstellungen in der CODESYS-Software unter *Online* – *Kommunikationsparameter...*

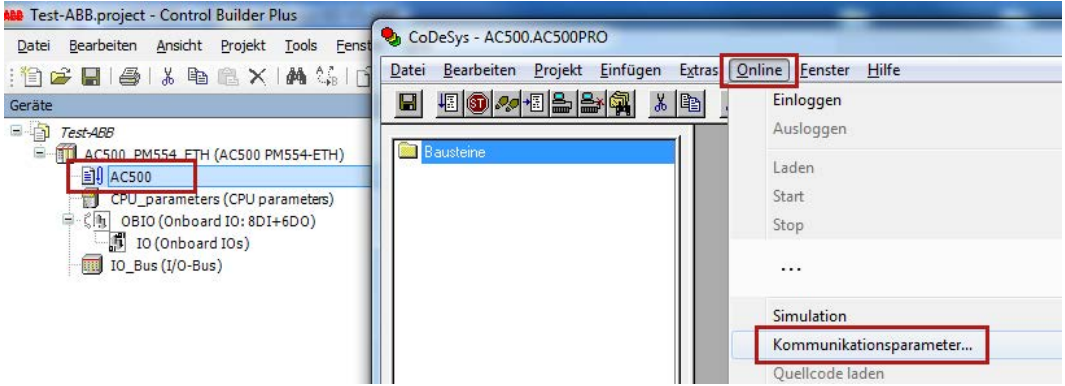

Geben Sie unter dem Kanal AC500 die IP-Adresse der Steuerung ein:

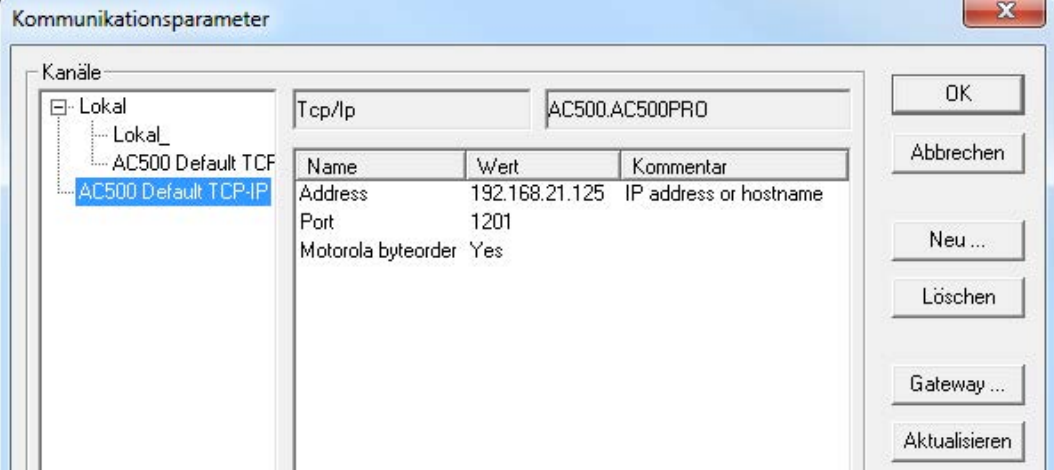

#### **5.3.2 Symbole erzeugen**

Siehe Kapitel **7** Symbole erzeugen, Seite 33.

### **5.3.3 Verbindungsaufbau in ibaPDA**

Sie finden die Verbindungsdaten im Register *Verbindung*, wenn Sie in der Schnittstellen-Baumansicht das Modul *CODESYS V2* markieren.

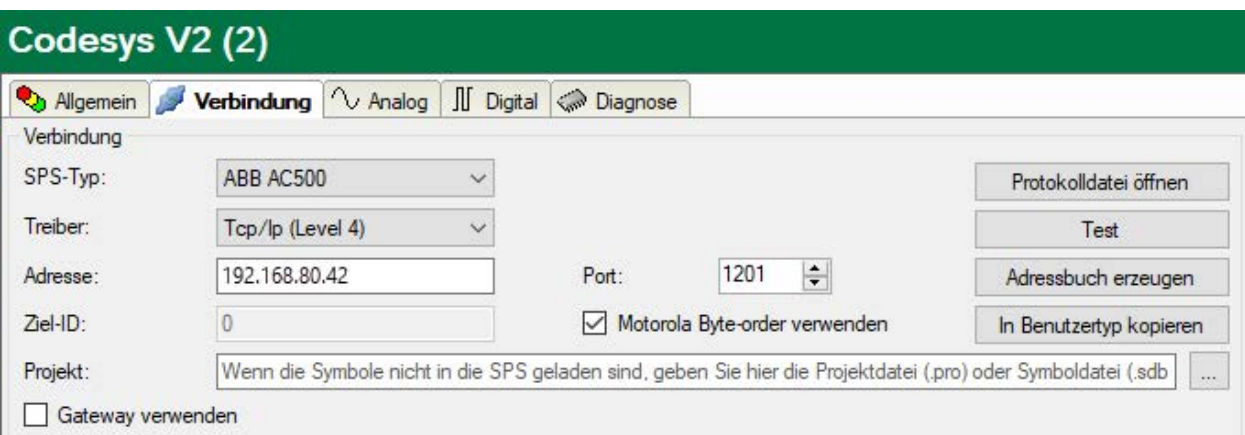

Für eine Verbindung zur Steuerung ABB ACS500 (PM554-ETH) müssen Sie folgende Daten einstellen:

- SPS-Typ: ABB AC500
- Treibertyp: Tcp/Ip (Level4)
- Adresse: IP-Adresse der Steuerung, z. B. 192.168.21.125, wenn *ibaPDA* im selben Subnetz wie ACS500 liegt.

Liegt ACS500 in einem anderen Netzsegment, aktivieren Sie "Gateway verwenden" und geben dort die IP-Adresse des Gateway-Servers ein.

- **Port: 1201**
- Ziel-ID: inaktiv
- Motorola Byte-order: ja

Durch Klick auf den Button <Test> wird die Verbindung zu der Steuerung aufgebaut und die Projektdaten werden angezeigt:

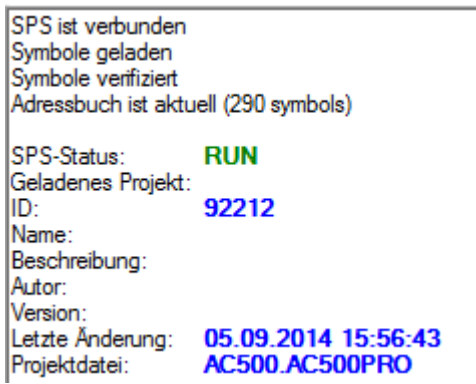

#### **Andere Dokumentation**

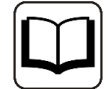

Das Beispiel basiert auf dem Projekt *Test-ABB.pro* auf der DVD "iba Software & Manuals".

Pfad: "\04\_Libraries\_and\_Examples\71\_ibaPDA-Interface-CODESYS-Xplorer\ ABB\_AC500\"

# **5.4 Beispiel CODESYS Control Win V3**

Der Zugriff auf die Steuerungen mit CODESYS V3 erfolgt über Ethernet. Daher müssen Sie zunächst mit Ihrer CODESYS-Software die Kommunikationsschnittstelle definieren.

### **5.4.1 Kommunikationseinstellung**

Im Register *Device - Communication Settings - Scan networks* können Sie das Netzwerk nach CODESYS V3 Laufzeitsystemen durchsuchen. Durch Doppelklick wird das ausgewählte Device übernommen.

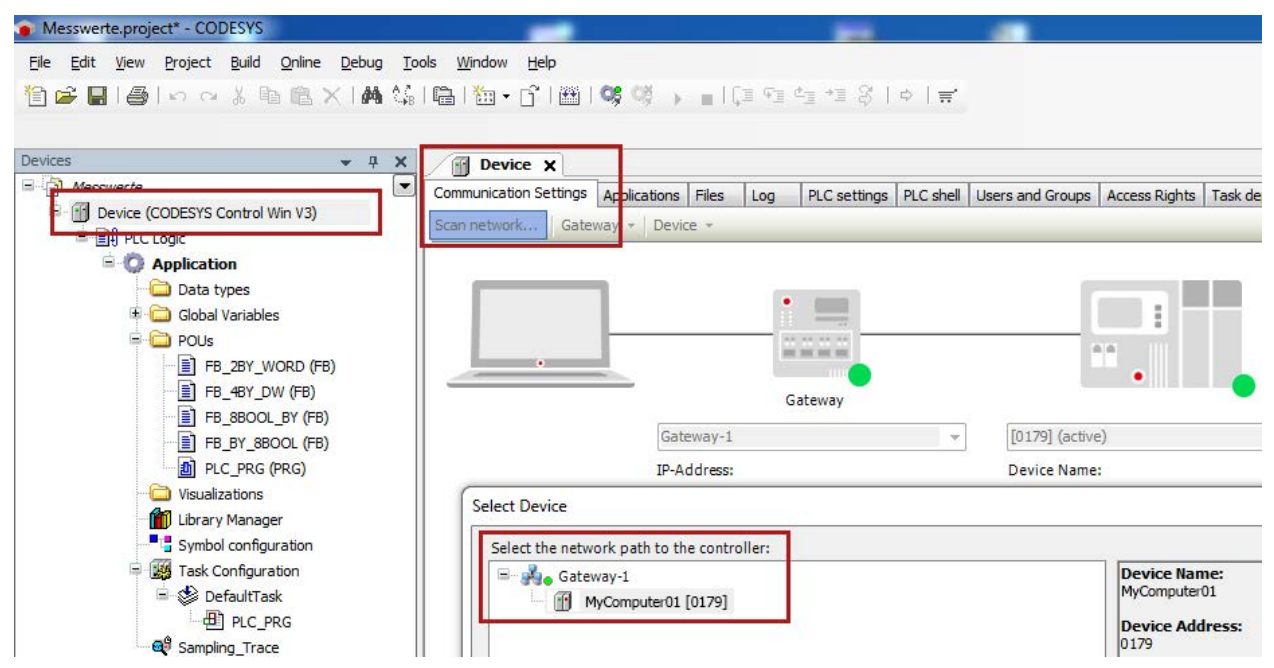

# **5.4.2 Symbole in CODESYS V3**

Der Zugriff auf die Daten der Steuerung erfolgt nur über die symbolischen Adressen. Diese werden aus der Steuerung importiert.

Für das Erzeugen der Symbole sind folgende Schritte notwendig:

1. Fügen Sie Ihrer Anwendung das Objekt *Symbol configuration* zu.

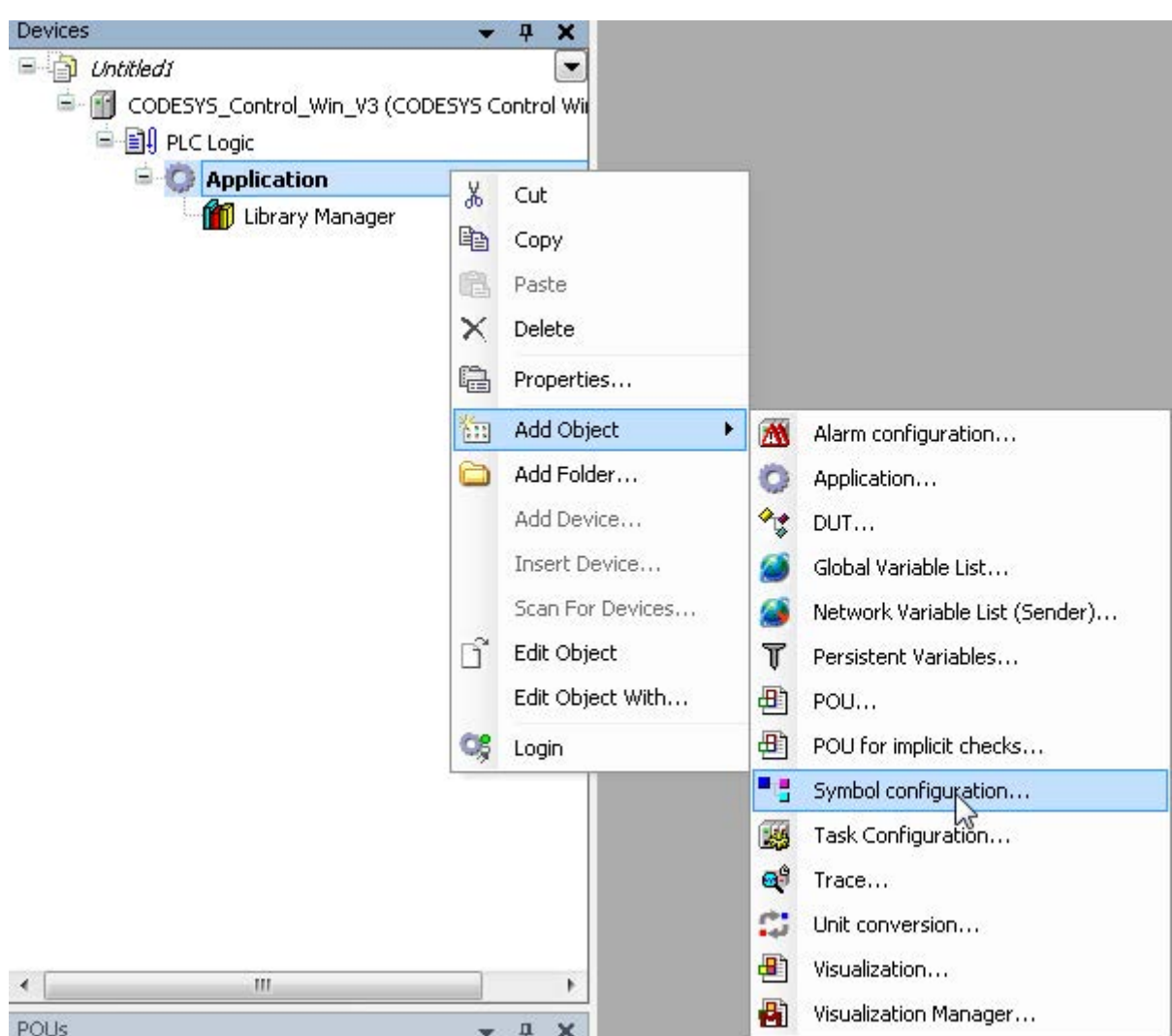

2. Wählen Sie die Variablen aus, die Sie messen wollen.

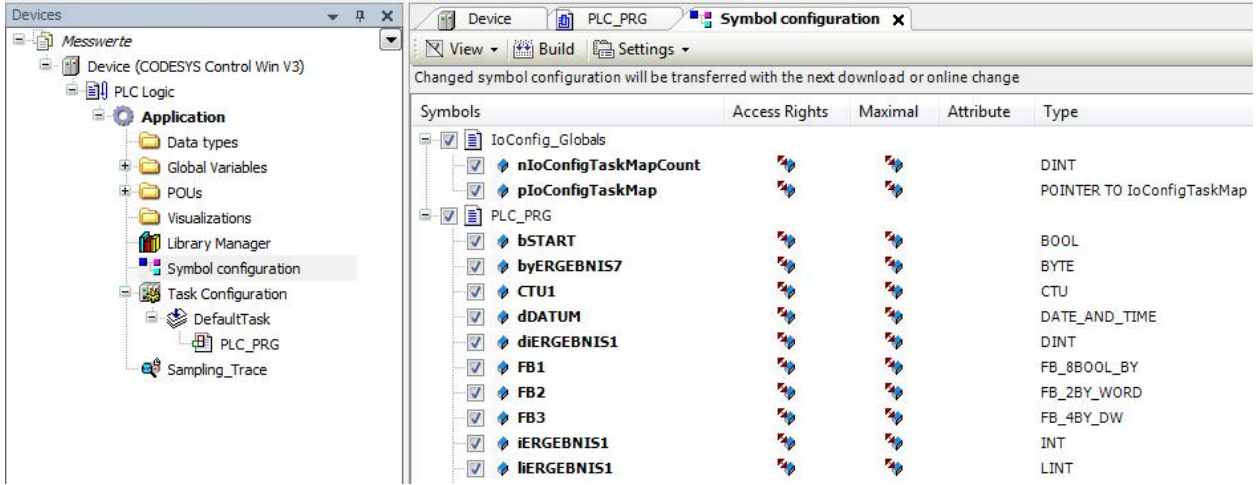

3. Schließen Sie die Dialoge, übersetzen Sie das Projekt komplett und laden Sie das Projekt in die Steuerung.

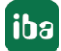

# **5.4.3 Verbindungsaufbau in ibaPDA**

Sie finden die Verbindungsdaten im Register *Verbindung*, wenn Sie in der Schnittstellen-Baumansicht das Modul *CODESYS V3* markieren.

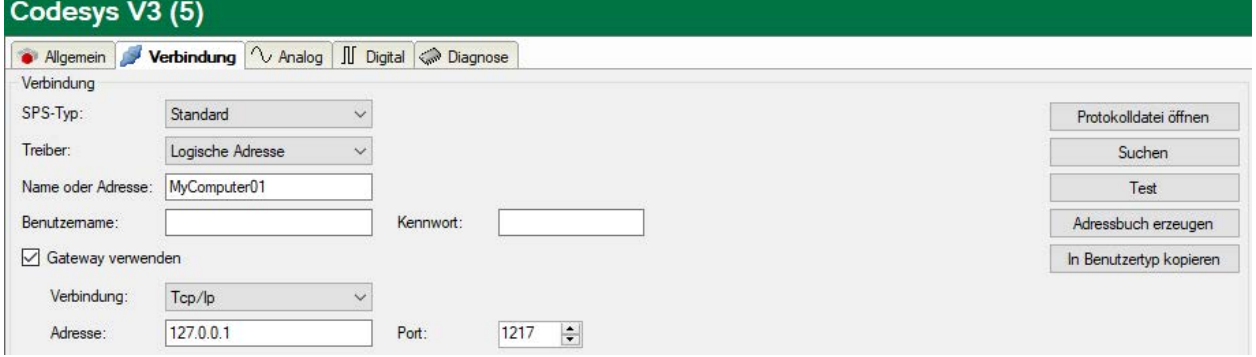

Für eine Verbindung zum Laufzeitsystem CODESYS Control Win V3 müssen Sie folgende Daten einstellen:

- SPS-Tvp: Standard
- Treibertyp: Logische Adresse

Durch Klick auf den Button <Suchen> wird das Netzwerk nach einem CODESYS V3 Laufzeitsystem durchsucht.

#### **Tipp**

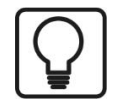

Falls keine Steuerung gefunden wird, befindet sich die Steuerung evtl. in einem anderen Netzsegment. Aktivieren Sie die Option "Gateway verwenden", geben Sie die IP-Adresse des Gateway-Servers ein und klicken Sie nochmals auf <Suchen>.

Bei Erfolg werden die gefundenen Steuerungen aufgelistet:

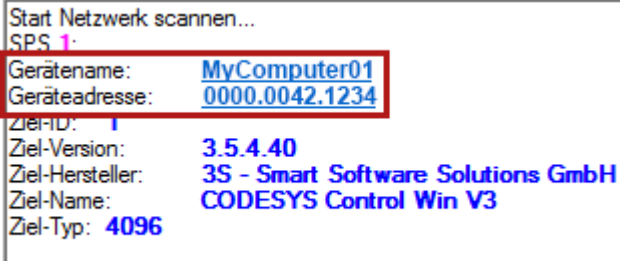

Netzwerk-Scan erfolgreich beendet

Durch Klick auf den Hyperlink bei *Gerätename* oder *Geräteadresse* wird die Verbindung zur Steuerung aufgebaut und folgendes Ergebnis angezeigt:

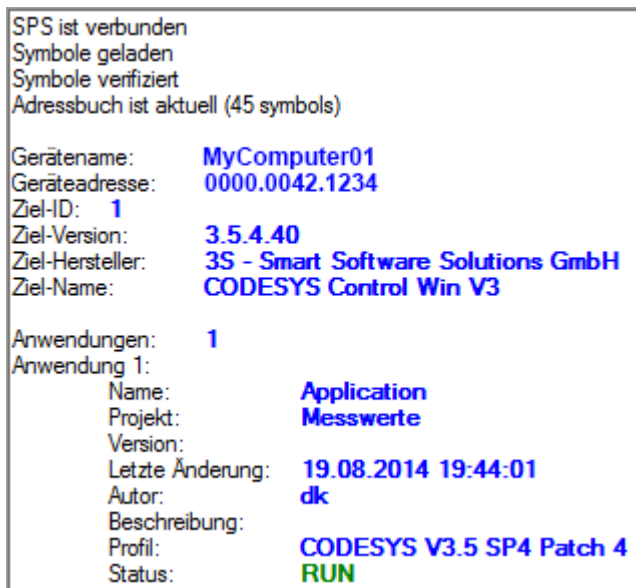

#### **Andere Dokumentation**

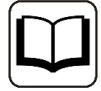

Das Beispiel basiert auf dem Projekt *Messwerte.projekt* auf der DVD "iba Software & Manuals".

Pfad: "\04\_Libraries\_and\_Examples\71\_ibaPDA-Interface-CODESYS-Xplorer\Control Win V3\"

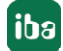

# <span id="page-42-0"></span>**6 Support und Kontakt**

#### **Support**

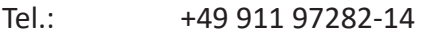

Fax: +49 911 97282-33

E-Mail: support@iba-ag.com

#### **Hinweis**

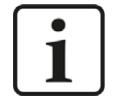

Wenn Sie Support benötigen, dann geben Sie bitte bei Softwareprodukten die Lizenznummer bzw. die Container-ID an. Bei Hardwareprodukten halten Sie bitte ggf. die Seriennummer des Geräts bereit.

#### **Kontakt**

#### **Hausanschrift**

iba AG Königswarterstraße 44 90762 Fürth Deutschland

Tel.: +49 911 97282-0

Fax: +49 911 97282-33

E-Mail: iba@iba-ag.com

#### **Postanschrift**

iba AG Postfach 1828 90708 Fürth

#### **Warenanlieferung, Retouren**

iba AG Gebhardtstraße 10 90762 Fürth

#### **Regional und weltweit**

Weitere Kontaktadressen unserer regionalen Niederlassungen oder Vertretungen finden Sie auf unserer Webseite

**www.iba-ag.com.**

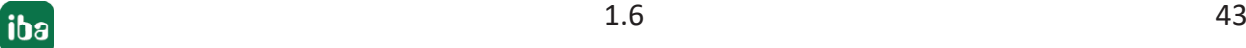